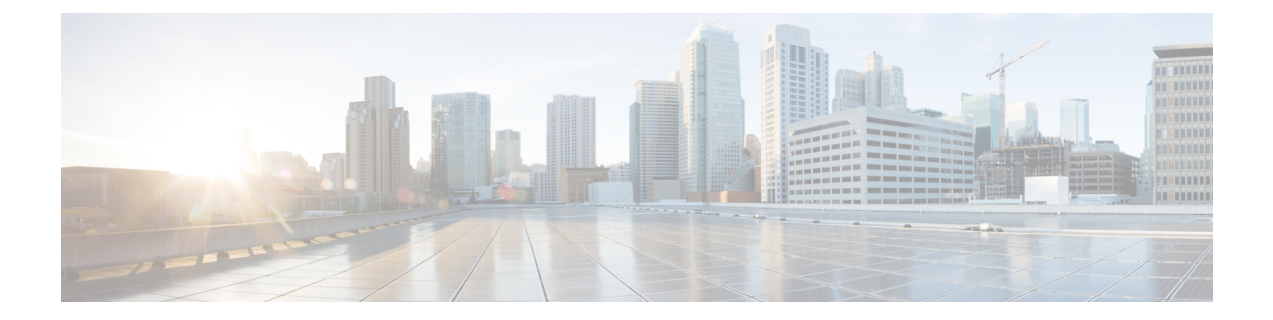

# 侵入イベントの操作

以下のトピックでは、侵入イベントを操作する方法について説明します。

- [侵入イベントについて](#page-0-0) (1 ページ)
- [侵入イベントの表示](#page-1-0) (2 ページ)
- [侵入イベントのワークフロー](#page-21-0) ページ (22 ページ)
- [侵入イベントのクリップボード](#page-44-0) (45 ページ)
- [侵入イベントの統計情報の表示](#page-46-0) (47 ページ)
- [侵入イベントのパフォーマンス](#page-49-0) グラフの表示 (50 ページ)
- [侵入イベント](#page-55-0) グラフの表示 (56 ページ)

# <span id="page-0-0"></span>侵入イベントについて

Firepower システムは、ホストとそのデータの可用性、整合性、および機密性に影響する可能 性のあるトラフィックがないかどうか、ネットワークをモニタするのに役立ちます。主要な ネットワークセグメントに管理対象デバイスを配置すると、悪意のあるアクティビティを目的 としてネットワークを通過するパケットを検査できます。このシステムには、攻撃者が開発し たさまざまなエクスプロイトを検索するのに使用できるいくつかのメカニズムがあります。

システムは、潜在的な侵入を特定すると侵入イベントを生成します。これは、エクスプロイト の日付、時間、タイプ、および攻撃元とそのターゲットに関するコンテキスト情報のデータで す。パケットベースのイベントの場合、イベントをトリガーとして使用したパケットのコピー も記録されます。管理対象デバイスは、FirepowerManagementCenterにイベントを送信します。 ここで、集約データを確認し、ネットワーク アセットに対する攻撃を的確に把握できます。

管理対象デバイスをインライン、スイッチド、またはルーテッドの侵入システムとして展開す ることもできます。これにより、危険だと認識したパケットをドロップまたは置換するようデ バイスを設定できます。

Firepower システムは、ユーザが侵入イベントを確認し、ネットワーク環境とセキュリティ ポ リシーのコンテキストでそのイベントが重要であるかどうかを評価するために必要なツールも 提供します。これらのツールは次のとおりです。

• 管理対象デバイスでの現在のアクティビティの概要について説明するイベント要約ページ

- 選択した任意の期間に生成できるテキストベースおよびグラフィカルなレポート。独自の レポートを設計し、スケジュールされた間隔で実行されるよう設定することもできます
- 攻撃に関連したイベントデータの収集に使用できるインシデント処理ツール。調査や応答 のトラッキングに役立つ注記を追加することもできます
- SNMP、電子メール、および syslog で設定できる自動アラート
- 特定の侵入イベントに対する応答や修復に使用できる自動化された相関ポリシー
- データをドリルダウンして、さらに調査したいイベントを特定するのに使用できる定義済 みカスタム ワークフロー

# <span id="page-1-0"></span>侵入イベントの表示

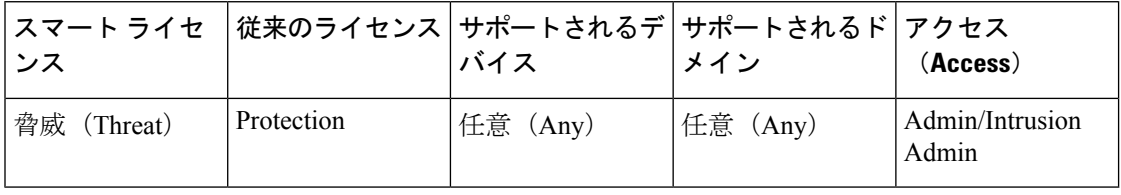

侵入イベントは、ネットワークセキュリティに対する脅威があるかどうかを判断するために表 示します。

初期の侵入イベントビューは、ページにアクセスするために使用するワークフローによって異 なります。1 つ以上のドリルダウン ページ、侵入イベントのテーブル ビュー、および終了パ ケットビューを含む、定義済みワークフローの1つを使用するか、独自のワークフローを作成 できます。カスタムテーブルに基づいてワークフローを表示することもできます。これには、 侵入イベントを含めることができます。

大量の IP アドレスが含まれている状態で、[IP アドレスの解決(Resolve IP Addresses)] イベン ト ビュー設定が有効になっていると、イベント ビューの表示が遅くなる場合があります。

マルチドメイン展開環境では、現在のドメインと子孫ドメインのデータを表示することができ ます。上位レベルのドメインまたは兄弟ドメインのデータを表示することはできません。

#### 手順

ステップ **1 [**分析(**Analysis**)**]** > **[**侵入(**Intrusions**)**]** > **[**イベント(**Events**)**]**を選択します。

ステップ **2** 次の選択肢があります。

- 時間範囲の調整:[時間枠の変更の](fpmc-config-guide-v623_chapter114.pdf#nameddest=unique_2602)説明に従って、イベント ビューの時間範囲を調整しま す。
- ワークフローの変更:侵入イベントのテーブルビューが含まれないカスタムワークフロー を使用している場合、ワークフローのタイトルの横にある [(ワークフローの切り替え) ((switchworkflow))]をクリックして、システム提供のワークフローのいずれかを選択し ます。
- 制約:表示する対象を分析において重要な侵入イベントに狭めるには、[侵入イベントワー](#page-22-0) [クフローの使用](#page-22-0) (23 ページ)を参照してください。
- イベントの削除:データベースからイベントを削除するには、[削除(Delete)] をクリッ クして表示しているパケットのイベントを削除するか、[すべて削除(Delete All) 1をク リックして以前に選択したパケットのすべてのイベントを削除します。
- 確認済みのマークを付ける:侵入イベントに確認済みのマークを付けるには[、侵入イベン](#page-15-0) [トを確認済みとしてマーク](#page-15-0) (16 ページ)を参照してください。
- 接続データの表示:侵入イベントに関連付けられた接続データを表示するには[、侵入イベ](#page-15-1) [ントと関連付けられた接続データの表示](#page-15-1) (16 ページ)を参照してください。
- 内容の表示[:侵入イベント](#page-2-0) フィールド (3 ページ)の説明に従ってテーブルのカラムの 内容を表示します。

#### 関連トピック

[侵入イベント](#page-26-0) パケット ビューの使用 (27 ページ)

# <span id="page-2-0"></span>侵入イベント フィールド

システムは、潜在的な侵入を特定すると侵入イベントを生成します。これは、エクスプロイト の日付、時間、タイプ、および攻撃元とそのターゲットに関するコンテキスト情報のデータで す。パケットベースのイベントの場合、イベントをトリガーとして使用したパケットのコピー も記録されます。

侵入イベントを検索するときは、個別のイベントで利用可能な情報は、システムがいつ、な ぜ、どのようにしてイベントを記録したかによって異なることに注意してください。たとえ ば、復号化されたトラフィックでトリガーされた侵入イベントだけが SSL 情報を含んでいま す。

デフォルトでは、侵入イベントのテーブル ビューにいくつかのフィールドが表示されます。 セッション中にフィールドを有効にするには、検索制約を拡張してから、[無効の列(Disabled Columns)] の下の列名をクリックします。 (注)

#### アクセス コントロール ポリシー(**Access Control Policy**)

イベントを生成した侵入ルール、プリプロセッサルール、またはデコーダルールが有効になっ ている侵入ポリシーに関連付けられているアクセス コントロール ポリシー。

#### アクセス コントロール ルール(**Access Control Rule**)

イベントを生成した侵入ルールを呼び出したアクセスコントロールルール。[デフォルトアク ション(Default Action)] は、ルールが有効化されている侵入ポリシーが特定のアクセスコン トロールルールに関連付けられておらず、代わりに、アクセスコントロールポリシーのデフォ ルト アクションとして設定されていることを示しています。

侵入インスペクションがアクセス コントロール ルールにもデフォルト アクションにも関連付 けられていない場合、このフィールドは空欄になります。たとえば、パケットがデフォルトの 侵入ポリシーによって検査された場合などです。

#### アプリケーション プロトコル(**Application Protocol**)

(使用可能な場合)侵入イベントをトリガーとして使用したトラフィックで検出されたホスト 間の通信を表す、アプリケーション プロトコル。

#### アプリケーション プロトコル カテゴリおよびタグ(**Application Protocol Category and Tag**)

アプリケーションの機能を理解するのに役立つ、アプリケーションの特性を示す基準。

#### アプリケーションのリスク(**Application Risk**)

侵入イベントをトリガーしたトラフィックで検出されたアプリケーションに関連付けられてい るリスク。[非常に高い(Very High)]、[高(High)]、[中(Medium)]、[低(Low)]、および [非常に低い(Very Low)]。接続で検出されるアプリケーションのタイプごとに関連するリス クがあります。このフィールドは、それらのうち最も高いリスクを表示します。

#### ビジネスとの関連性(**Business Relevance**)

侵入イベントをトリガーしたトラフィックで検出されたアプリケーションに関連付けられてい るビジネスとの関連性。[非常に高い(Very High)]、[高(High)]、[中(Medium)]、[低 (Low)]、および[非常に低い(VeryLow)]。接続で検出されるアプリケーションのタイプご とに関連するビジネスとの関連性があります。このフィールドは、それらのうち最も低い(関 連性が最も低い)ものを表示します。

#### 分類(**Classification**)

イベントを生成したルールが属する分類。

このフィールドを検索するときは、表示するイベントを生成したルールの分類番号を入力する か、分類名または説明のすべてまたは一部を入力します。また、番号、名前、または説明のコ ンマ区切りリストを入力することもできます。最後に、カスタム分類を追加した場合、その名 前または説明のすべてまたは一部を使用して検索することもできます。

#### クライアント(**Client**)

(使用可能な場合)侵入イベントをトリガーとして使用したトラフィックで検出されたモニタ 対象のホストで実行されているソフトウェアを表す、クライアント アプリケーション。

#### クライアント カテゴリおよびタグ(**Client Category and Tag**)

アプリケーションの機能を理解するのに役立つ、アプリケーションの特性を示す基準。

#### メンバー数(**Count**)

各行に表示された情報と一致するイベントの数。[カウント(Count)] フィールドは、複数の 同一行が生成される制限を適用した後でのみ表示されることに注意してください。このフィー ルドは検索できません。

#### 送信先の大陸(**Destination Continent**)

侵入イベントに関連する受信ホストの大陸。

#### 送信先の国(**Destination Country**)

侵入イベントに関連する受信ホストの国。

#### 宛先 **IP**(**Destination IP**)

侵入イベントに関連する受信ホストが使用する IP アドレス。

#### 送信先ポートまたは **ICMP** コード(**Destination Port / ICMP Code**)

トラフィックを受信するホストのポート番号。ICMP トラフィックの場合は、ポート番号がな いため、このフィールドには ICMP コードが表示されます。

#### 宛先ユーザ(**Destination User**)

宛先ホストにログインしている既知のユーザのユーザ ID。

#### **Device**

アクセス コントロール ポリシーが展開された管理対象デバイス。

スタック構成設定では、プライマリ デバイスとセカンダリ デバイスは、別々のデバイスであ るかのように侵入イベントをレポートすることに注意してください。

## ドメイン

侵入を検出したデバイスのドメイン。このフィールドは、マルチテナンシーのためにFirepower Management Center を設定したことがある場合に表示されます。

#### 出力インターフェイス(**Egress Interface**)

イベントをトリガーとして使用したパケットの出力インターフェイス。パッシブインターフェ イスの場合、このインターフェイスの列には入力されません。

#### 出力セキュリティ ゾーン(**Egress Security Zone**)

イベントをトリガーとして使用したパケットの出力セキュリティゾーン。パッシブ展開環境で は、このセキュリティ ゾーンのフィールドには入力されません。

#### 電子メールの添付ファイル(**Email Attachments**)

[MIME コンテンツ - 傾向(MIME Content-Disposition)] 見出しから取得された MIME 添付ファ イル名。添付ファイルの名前を表示するには、SMTP プリプロセッサの [MIME 添付ファイル 名のログ(Log MIME Attachment Names) 1オプションを有効にする必要があります。複数の添 付ファイル名がサポートされます。

#### 電子メール ヘッダー(**Email Headers**)(検索のみ)

電子メールのヘッダーから取得したデータ。

電子メールのヘッダーを SMTP トラフィックの侵入イベントと関連付けるには、SMTP プリプ ロセッサの [ヘッダーのログ(Log Headers)] オプションを有効にする必要があります。

#### メール受信者(**Email Recipient**)

SMTPRCPTTOコマンドから取得された電子メール受信者のアドレス。このフィールドの値を 表示するには、SMTPプリプロセッサの[受信者アドレスのログ(LogTo Addresses)]オプショ ンを有効にする必要があります。複数の受信者アドレスがサポートされます。

#### メール送信者(**Email Sender**)

SMTP MAIL FROM コマンドから取得された電子メール送信者のアドレス。このフィールドの 値を表示するには、SMTP プリプロセッサの [送信者アドレスのログ(Log From Address)] オ プションを有効にする必要があります。複数の送信者アドレスがサポートされます。

#### ジェネレータ(**Generator**)

イベントを生成したコンポーネント。

#### **HTTP** ホスト名 (HTTP Hostname)

HTTP要求のホストヘッダーから取得されたホスト名(存在する場合)。要求パケットにホス ト名が常に含まれているわけではないことに注意してください。

ホスト名を HTTP クライアント トラフィックの侵入イベントと関連付けるには、HTTP 検査プ リプロセッサの [ホスト名のログ (Log Headers) 1オプションを有効にする必要があります。

テーブル ビューで、この列には、取得されたホスト名の最初の 50 文字が表示されます。ホス トの省略名の表示部分にポインタを合わせると、最大256バイトまでの完全な名前を表示する ことができます。また、最大256バイトまでの完全なホスト名をパケットビューに表示するこ ともできます。

#### **HTTP** 応答コード(**HTTP Response Code**)

イベントをトリガーした接続を介してクライアントの HTTP 要求に応答して送信される HTTP ステータス コード。

#### **HTTP URI**

(存在する場合)侵入イベントをトリガーしたHTTP要求パケットに関連付けられたraw URI。 要求パケットに URI が常に含まれているわけではないことに注意してください。

URI を HTTP クライアント トラフィックの侵入イベントと関連付けるには、HTTP 検査プリプ ロセッサの [URI のログ(Log URI)] オプションを有効にする必要があります。

HTTP応答によってトリガーとして使用された侵入イベントの関連HTTPURIを参照するには、 [両方のポートでのストリーム再構成の実行(Perform Stream Reassembly on Both Ports)] オプ ションにHTTPサーバのポートを設定する必要があります。ただし、これにより、トラフィッ クのリアセンブル用のリソース要求が増加することに注意してください。

この列には、取得された URI の最初の 50 文字が表示されます。省略 URI の表示部分にポイン タを合わせると、最大 2048 バイトまでの完全な URI を表示することができます。また、最大 2048 バイトまでの完全な URI をパケット ビューに表示することもできます。

#### 影響(**Impact**)

このフィールドの影響レベルは、侵入データ、ネットワーク検出データ、脆弱性情報との関係 を示します。

このフィールドを検索するときは、影響アイコンの色または一部の文字列を指定しないでくだ さい。たとえば、**blue**、**level 1**、または **0** を使用しないでください。有効な大文字と小文 字を区別しない値は次のとおりです。

- Impact 0, Impact Level 0
- Impact 1、Impact Level 1
- Impact 2, Impact Level 2
- Impact 3, Impact Level 3
- Impact 4, Impact Level 4

NetFlowデータからネットワークマップに追加されたホストに使用可能なオペレーティングシ ステムの情報はないので、システムは、それらのホストに作用する侵入イベントに対し脆弱な (インパクトレベル1:赤)インパクトレベルを割り当てることができません。このような場 合は、ホスト入力機能を使用して、ホストのオペレーティング システム ID を手動で設定しま す。

#### 入力インターフェイス(**Ingress Interface**)

イベントをトリガーしたパケットの入力インターフェイス。パッシブ インターフェイスの場 合、このインターフェイスの列だけに入力されます。

#### 入力セキュリティ ゾーン(**Ingress Security Zone**)

イベントをトリガーとして使用したパケットの入力セキュリティ ゾーンまたはトンネル ゾー ン。パッシブ展開環境では、このセキュリティ ゾーン フィールドだけに入力されます。

#### インライン結果(**Inline Result**)

ワークフローとテーブル ビューでは、このフィールドには次のいずれかが表示されます。

- 黒い下矢印:ルールをトリガーとして使用したパケットをシステムがドロップしたことを 示します
- 灰色の下矢印:[インライン時にドロップ(Drop when Inline)] 侵入ポリシー オプション (インライン展開環境)を有効にした場合、またはシステムがプルーニングしている間に [ドロップしてイベントを生成する(Drop and Generate)] ルールがイベントを生成した場 合、IPS がパケットをドロップしたことを示します
- 空白:トリガーとして使用されたルールが [ドロップしてイベントを生成する(Drop and Generate Events)] に設定されていないことを示します

侵入ポリシーのルールの状態またはインライン ドロップ動作にかかわらず、インライン イン ターフェイスがタップ モードになっている場合を含め、パッシブ展開環境ではシステムはパ ケットをドロップしません。

このフィールドを検索するときは、次のいずれかを入力します。

- **dropped**:パケットがインライン展開環境でパケットをドロップするかどうかを指定しま す
- **would have dropped**:インライン展開環境でパケットをドロップするように侵入ポリ シーが設定されている場合に、パケットをドロップするかどうかを指定します

#### 侵入ポリシー(**Intrusion Policy**)

イベントを生成した侵入ルール、プリプロセッサ ルール、またはデコーダ ルールが有効にさ れた侵入ポリシー。アクセス コントロール ポリシーのデフォルト アクションとして侵入ポリ シーを選択するか、アクセス コントロール ルールと侵入ポリシーを関連付けることができま す。

#### **IOC**

侵入イベントをトリガーとして使用したトラフィックが、接続に関係するホストに対する侵入 の痕跡(IOC)もトリガーとして使用したかどうか。このフィールドを検索するときは、 **triggered** または **n/a** を指定します。

#### メッセージ(**Message**)

イベントを説明するテキスト。ルールベースの侵入イベントの場合、イベント メッセージは ルールから取得されます。デコーダベースおよびプリプロセッサベースのイベントの場合は、 イベント メッセージはハード コーディングされています。

#### **MPLS**ラベル(**MPLS Label**)

侵入イベントをトリガーしたパケットと関連付けられているマルチプロトコル ラベル スイッ チング ラベル。

#### ネットワーク分析ポリシー(**Network Analysis Policy**)

イベントの生成に関連付けられているネットワーク分析ポリシー(ある場合)。

この列には、取得された URI の最初の 50 文字が表示されます。省略 URI の表示部分にポイン タを合わせると、最大 2048 バイトまでの完全な URI を表示することができます。また、最大 2048 バイトまでの完全な URI をパケット ビューに表示することもできます。

#### クライアントのオリジナル **IP**(**Original Client IP**)

X-Forwarded-For(XFF)、True-Client-IP、またはカスタム定義の HTTP ヘッダーから取得され た、元のクライアント IP アドレス。

このフィールドの値を表示するには、ネットワーク解析ポリシーで HTTP プリプロセッサ [元 のクライアント IP アドレスの抽出(Extract Original Client IP Address)] オプションを有効にす る必要があります。オプションで、ネットワーク解析ポリシーの同じエリアで、最大6つのカ スタム クライアント IP 見出しを指定し、システムが [クライアントのオリジナル IP (Original Client IP)] イベント フィールドの値を選択する優先順位を設定します。

## **[**プライオリティ(**Priority**)**]**

Cisco Talos Security Intelligence and Research Group(Talos) で指定されたイベントの優先度。優 先度は、priority キーワードの値または classtype キーワードの値に対応します。その他の侵 入イベントの場合、プライオリティはデコーダまたはプリプロセッサによって決定されます。 有効な値は、[高(high)]、[中(medium)]、および [低(low)] です。

#### プロトコル(**Protocol**)(検索のみ)

<http://www.iana.org/assignments/protocol-numbers> に一覧表示されている、接続で使用するトラン スポートプロトコルの名前または番号。これは、送信元および宛先ポート/ICMPの列と関連付 けられたプロトコルです。

#### 確認者(**Reviewed By**)

イベントを確認したユーザの名前。このフィールドを検索するときは、**unreviewed**と入力す ると、まだ確認されていないイベントを検索できます。

#### セキュリティ コンテキスト(**Security Context**)

トラフィックが通過した仮想ファイアウォールグループを識別するメタデータ。システムがこ のフィールドにデータを設定するのは、マルチ コンテキスト モードの ASA FirePOWER だけ です。

#### **Snort ID**(**Snort ID**)(検索のみ)

イベントを生成したルールのSnortID (SID) を指定するか、オプションで、ルールの複合ジェ ネレータ ID(GID)および SID を指定します。ここで、GID および SID は、コロン(:)で区 切られ、GID:SID の形式になります。次の表の任意の値を指定できます。

#### 表 **<sup>1</sup> : Snort ID** 検索値

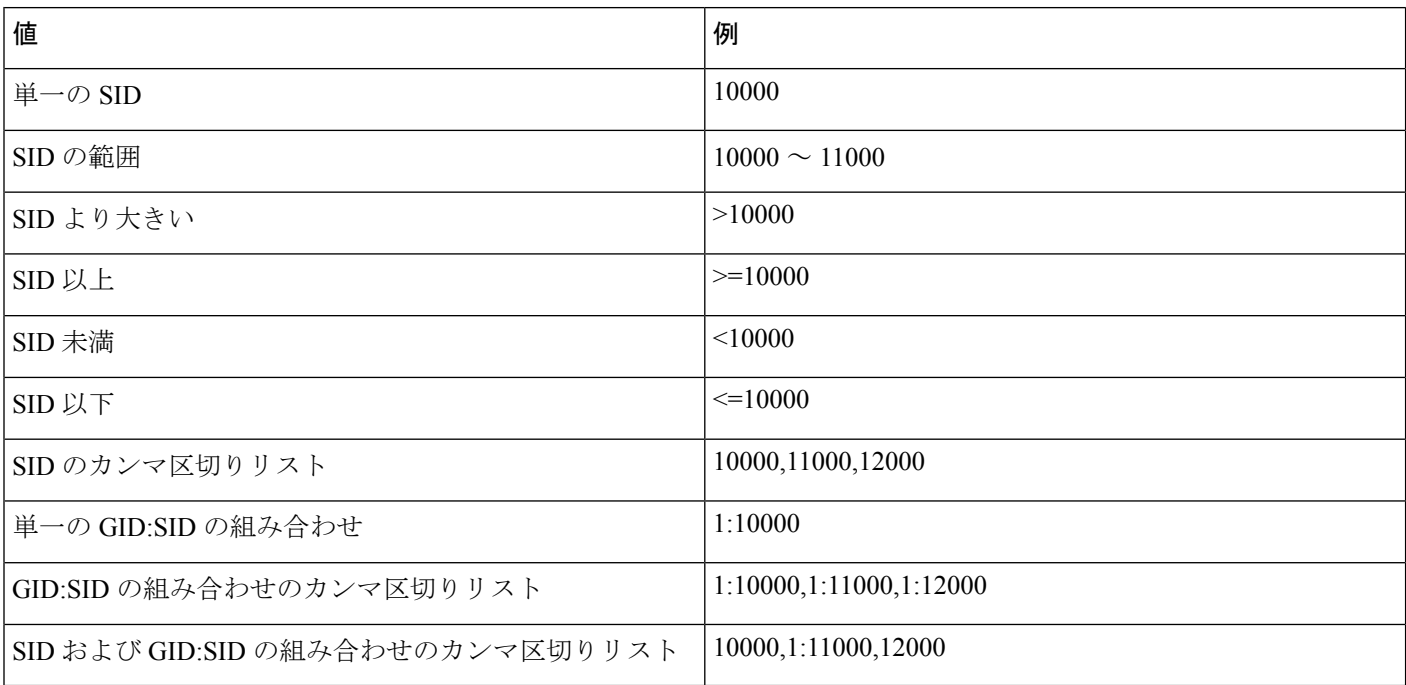

表示しているイベントの SID が [メッセージ(Message)] 列に表示されます。

## ソースの大陸(**Source Continent**)

侵入イベントに関連する送信ホストのある大陸。

#### ソースの国(**Source Country**)

侵入イベントに関連する送信ホストのある国。

ソース **IP**

侵入イベントに関連する送信ホストが使用する IP アドレス。

### 送信元ポート**/ICMP** タイプ(**Source Port / ICMP Type**)

送信元ホストのポート番号。ICMPトラフィックの場合は、ポート番号がないため、このフィー ルドには ICMP タイプが表示されます。

### 送信元ユーザ(**Source User**)

送信元ホストにログインしている既知のユーザのユーザ ID。

### **SSL** の実際のアクション(**SSL Actual Action**)(検索のみ)

システムが暗号化トラフィックに適用したアクション。

### ブロック(**Block**)**/**リセットしてブロック(**Block With Reset**)

ブロックされた暗号化接続を表します。

複合(再署名)(**Decrypt (Resign)**)

再署名サーバ証明書を使用して復号された発信接続を表します。

復号(キーの置き換え)(**Decrypt (Replace Key)**)

置き換えられた公開キーと自己署名サーバ証明書を使用して復号された発信接続を表しま す。

復号(既知のキー)(**Decrypt (Known Key)**)

既知の秘密キーを使用して復号された着信接続を表します。

デフォルト アクション(**Default Action**)

接続がデフォルト アクションによって処理されたことを示しています。

#### 復号しない(**Do Not Decrypt**)

システムが復号しなかった接続を表します。

フィールド値は、検索ワークフロー ページの [SSL ステータス(SSL Status)] フィールドに表 示されます。

#### **SSL** 証明書情報(**SSL Certificate Information**)(検索のみ)

トラフィックを暗号化するための公開キー証明書に保存される次の情報:

- 件名/発行元共通名(Subject/Issuer Common Name)
- 件名/発行元組織 (Subject/Issuer Organization)
- 件名/発行元組織ユニット(Subject/Issuer Organization Unit)
- 有効期間の開始/終了(Not Valid Before/After)
- •シリアル番号 (Serial Number)
- 証明書フィンガープリント(Certificate Fingerprint)
- 公開キー フィンガープリント(Public Key Fingerprint)

#### **SSL** 失敗理由(**SSL Failure Reason**)(検索のみ)

システムが暗号化されたトラフィックの復号に失敗した理由:

- 不明
- 不一致 (No Match)
- Success
- キャッシュされないセッション(Uncached Session)
- 不明な暗号スイート(Unknown Cipher Suite)
- サポートされていない暗号スイート(Unsupported Cipher Suite)
- サポートされていない SSL バージョン(Unsupported SSL Version)
- SSL 圧縮の使用 (SSL Compression Used)
- パッシブ モードで復号できないセッション(Session Undecryptable in Passive Mode)
- ハンドシェイク エラー(Handshake Error)
- 復号化エラー(Decryption Error)
- 保留サーバ名カテゴリ ルックアップ(Pending Server Name Category Lookup)
- 保留共通名カテゴリ ルックアップ(Pending Common Name Category Lookup)
- 内部エラー (Internal Error)
- ネットワーク パラメータを使用できません(Network Parameters Unavailable)
- 無効なサーバ証明書の処理(Invalid Server Certificate Handle)
- サーバ証明書フィンガープリントを使用できません(Server Certificate Fingerprint Unavailable)
- サブジェクト DN をキャッシュできません(Cannot Cache Subject DN)
- 発行元 DN をキャッシュできません (Cannot Cache Issuer DN)
- 不明の SSL バージョン (Unknown SSL Version)
- 外部証明書リストを使用できません(External Certificate List Unavailable)
- 外部証明書フィンガープリントを使用できません (External Certificate Fingerprint Unavailable)
- 内部証明書リストが無効です(Internal Certificate List Invalid)
- 内部証明書リストを使用できません(Internal Certificate List Unavailable)
- 内部証明書を使用できません(Internal Certificate Unavailable)
- 内部証明書フィンガープリントを使用できません (Internal Certificate Fingerprint Unavailable)
- サーバ証明書検証を使用できません (Server Certificate Fingerprint Unavailable)
- サーバ証明書検証エラー(Server Certificate Validation Failure)
- 無効なアクション(Invalid Action)

フィールド値は、検索ワークフロー ページの [SSL ステータス (SSL Status) ] フィールドに表 示されます。

#### **SSL** ステータス(**SSL Status**)

暗号化接続をログに記録した [SSL の実際のアクション (SSL Actual Action) ] (SSL ルール、 デフォルトのアクション、または復号化できないトラフィックアクション)に関連付けられて いるアクション。

システムが暗号化された接続の復号化に失敗した場合、実行された [SSL の実際のアクション (SSL Actual Action)](復号化できないトラフィック アクション)と [SSL 障害の理由(SSL Failure Reason)] が表示されます。たとえば、不明な暗号スイートによって暗号化されたトラ フィックをシステムが検出し、それ以上のインスペクションをせずにこれを許可した場合、こ のフィールドには[復号しない(不明な暗号スイート)(DoNotDecrypt(Unknown Cipher Suite))] が表示されます。

証明書の詳細を表示するにはロックアイコン(3)をクリックします。

このフィールドを検索するときは、[SSL の実際のアクション(SSL Actual Action)] および [SSL 障害の理由(SSL Failure Reason)] の値を 1 つ以上を入力して、システムが処理した暗号 化されたトラフィック、または復号化に失敗したトラフィックを表示します。

#### **SSL** 件名**/**発行元国(**SSL Subject/Issuer Country**)(検索のみ)

暗号化証明書に関連付けられている件名または発行者の国に関する 2 文字の ISO 3166-1 アル ファ 2 国コード。

#### 時刻(**Time**)

イベントの日付と時刻。このフィールドは検索できません。

#### **VLAN ID**(**Admin. VLAN ID**)

侵入イベントをトリガーとして使用したパケットと関連付けられた最内部 VLAN ID。

#### **Web** アプリケーション(**Web Application**)

侵入イベントをトリガーとして使用したトラフィックで検出されたHTTPトラフィックの内容 または要求された URL を表す、Web アプリケーション。

システムが HTTP のアプリケーション プロトコルを検出し、特定の Web アプリケーションを 検出できなかった場合、システムはここで一般的な Web ブラウジング指定を提供します。

#### **Web** アプリケーション カテゴリおよびタグ(**Web Application Category and Tag**)

アプリケーションの機能を理解するのに役立つ、アプリケーションの特性を示す基準。

#### 関連トピック

[イベントの検索](fpmc-config-guide-v623_chapter115.pdf#nameddest=unique_1728)

## 侵入イベント影響レベル

イベントがネットワークに与える影響を評価するために、Firepower Management Center は侵入 イベントのテーブルビューに影響レベルを表示します。イベントごとに、システムは影響レベ ルアイコンを追加し、侵入データ、ネットワーク検出データ、脆弱性情報との関係を色で示し ます。

 $\mathscr{O}$ 

NetFlowデータからネットワークマップに追加されたホストに使用可能なオペレーティングシ ステムの情報はないので、システムは、それらのホストに作用する侵入イベントに対し脆弱な (インパクトレベル1:赤)インパクトレベルを割り当てることができません。このような場 合は、ホスト入力機能を使用して、ホストのオペレーティング システム ID を手動で設定しま す。 (注)

次の表に、影響レベルで使用可能な値を示します。

#### 表 **2 :** 影響レベル

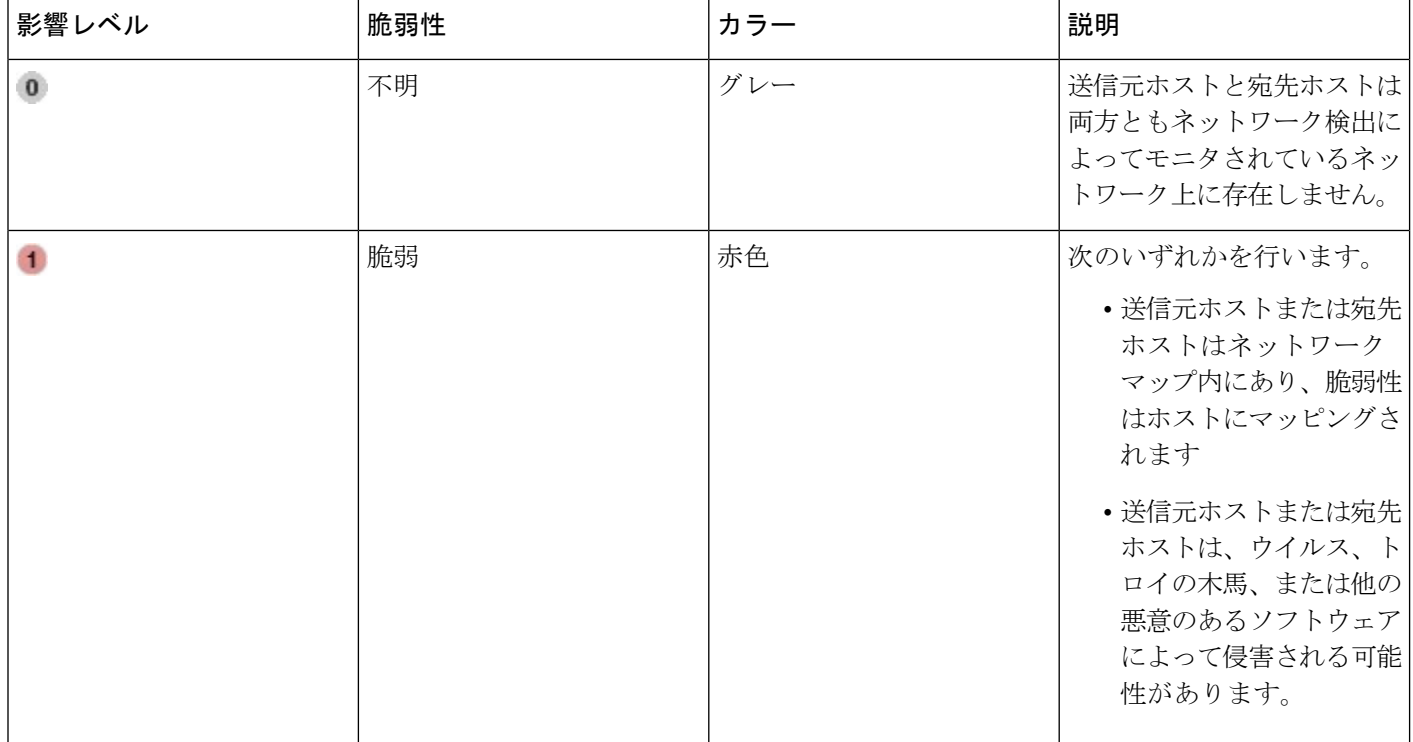

 $\mathbf I$ 

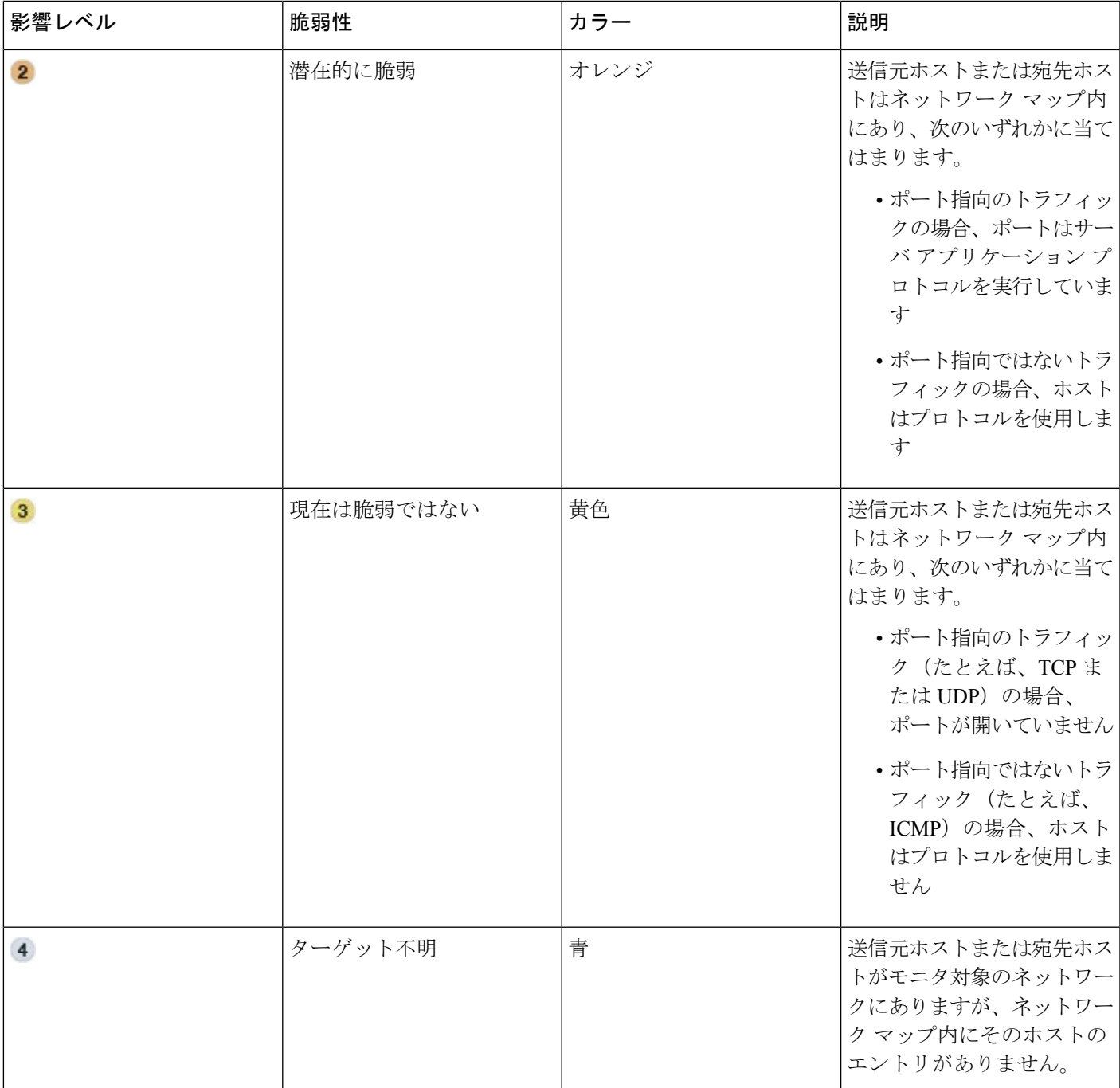

# <span id="page-15-1"></span>侵入イベントと関連付けられた接続データの表示

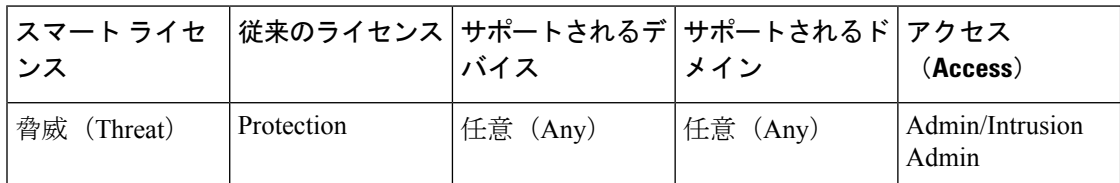

システムは、侵入イベントが検出された接続を記録できます。このロギングは、アクセスコン トロールルールに関連付けられている侵入ポリシーに対して自動的に行われますが、デフォル トアクションに関連する接続データを参照するには、接続ロギングを手動で有効にする必要が あります。

関連データの表示は、イベントのテーブル ビュー間を移動する場合に非常に役立ちます。

マルチドメイン展開環境では、現在のドメインと子孫ドメインのデータを表示することができ ます。上位レベルのドメインまたは兄弟ドメインのデータを表示することはできません。

#### 手順

ステップ **1 [**分析(**Analysis**)**]** > **[**侵入(**Intrusions**)**]** > **[**イベント(**Events**)**]**を選択します。

- ステップ **2** イベント ビューアのチェック ボックスを使用して侵入イベントを選択してから、[ジャンプ (Jump to)] ドロップダウン リストから [接続(Connections)] を選択します。
	- ヒント 同じ方法で、特定の接続に関連した侵入イベントを表示できます。詳細については、 [ワークフロー間のナビゲーション](fpmc-config-guide-v623_chapter114.pdf#nameddest=unique_2615)を参照してください。

#### 関連トピック

[許可された接続のロギング](fpmc-config-guide-v623_chapter118.pdf#nameddest=unique_1567) 侵入イベント [ワークフローの使用](#page-22-0) (23 ページ) [接続およびセキュリティ](fpmc-config-guide-v623_chapter119.pdf#nameddest=unique_1583) インテリジェンス イベント テーブルの使用

# <span id="page-15-0"></span>侵入イベントを確認済みとしてマーク

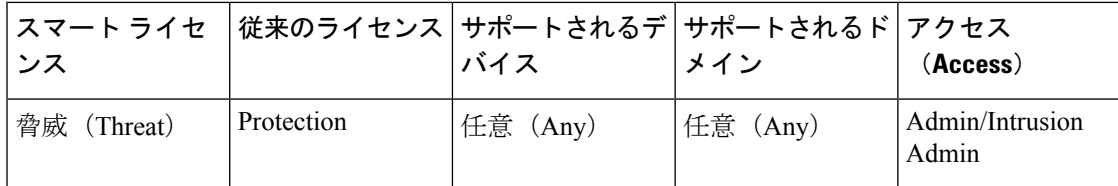

侵入イベントが悪意のあるものではないことがわかったら、そのイベントを確認済みとして マークできます。

侵入イベントを調べて、そのイベントがネットワークセキュリティに対して脅威ではないこと がわかったら(たとえば、ネットワーク上のどのホストも検出されたエクスプロイトに対して

脆弱でないことがわかっているなど)、そのイベントを確認済みとしてマークできます。確認 済みのイベントはイベント データベースに保存され、イベント要約統計に含まれますが、デ フォルトの侵入イベントページには表示されなくなります。自分の名前がレビューアとして表 示されます。

マルチドメイン展開では、イベントに確認済みのマークを付けると、そのイベントを表示可能 なすべてのドメインでシステムによってイベントに確認済みのマークが付けられます。

バックアップを実行してから確認済みの侵入イベントビューを削除した場合、バックアップを 復元すると、削除された侵入イベントビューは復元されますが、確認済みのステータスは復元 されません。こうして復元された侵入イベントは、[確認済みイベント(Reviewed Events)] の 下ではなく [侵入イベント(Intrusion Events)] の下に表示されます。

#### 手順

侵入イベントが表示されるページで、次の 2 つの方法を選択できます。

- イベントのリストから1つまたは複数の侵入イベントにマークを付けるには、イベントの 横にあるチェックボックスをオンにして、[レビュー(Review)] をクリックします。
- イベントのリストからすべての侵入イベントにマークを付けるには、[すべて確認(Review All)] をクリックします。

関連トピック

侵入イベント [ワークフローの使用](#page-22-0) (23 ページ)

# 以前に確認された侵入イベントの表示

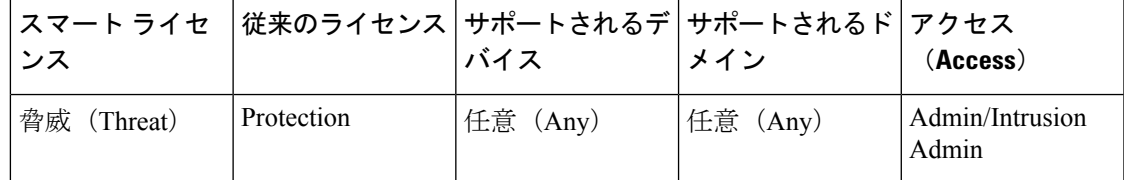

マルチドメイン展開では、イベントに確認済みのマークを付けると、そのイベントを表示可能 なすべてのドメインでシステムによってイベントに確認済みのマークが付けられます。

### 手順

ステップ **1 [**分析(**Analysis**)**]** > **[**侵入(**Intrusions**)**]** > **[**見直されたイベント(**Reviewed Events**)**]**を選択 します。

ステップ **2** 次の選択肢があります。

• [時間枠の変更](fpmc-config-guide-v623_chapter114.pdf#nameddest=unique_2602)の説明に従って、時間範囲を調整します。

- 侵入イベントのテーブルビューが含まれないカスタムワークフローを使用している場合、 ワークフローのタイトルの横にある[(ワークフローの切り替え)((switch workflow))]をク リックして、システム提供のワークフローのいずれかを選択します。
- •表示されるイベントの詳細については、[侵入イベント](#page-2-0) フィールド (3 ページ) を参照し てください。

#### 関連トピック

侵入イベント [ワークフローの使用](#page-22-0) (23 ページ)

# 侵入イベントへの未確認としてマーク

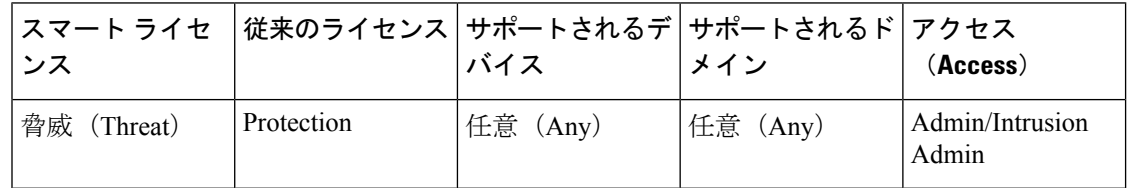

イベントに未確認のマークを付けることで、確認済みイベントをデフォルトの侵入イベント ビューに戻すことができます。

マルチドメイン展開では、イベントに確認済みのマークを付けると、そのイベントを表示可能 なすべてのドメインでシステムによってイベントに確認済みのマークが付けられます。

#### 手順

確認済みイベントが表示されるページで、次の 2 つの方法を選択できます。

- 確認済みイベントリストから個別の侵入イベントを削除するには、特定のイベントの横に あるチェックボックスをオンにして、[未確認(Unreview)] をクリックします。
- 確認済みイベント リストからすべての侵入イベントを削除するには、[すべて未確認 (Unreview All)] をクリックします。

# プロプロセッサ イベント

プリプロセッサが提供する機能は2つあります。1つは、パケットに対して指定されたアクショ ン(HTTP トラフィックを復号して正規化するなど)を実行する機能、もう 1 つは、パケット が特定のプリプロセッサ オプションをトリガーしたときに関連するプリプロセッサ ルールが 有効にされている場合は常にイベントを生成することで、指定のプリプロセッサオプションの 実行を報告するという機能です。たとえば、プリプロセッサが IIS の二重にエンコードされた トラフィックを検出した場合にイベントが生成されるようにするには、HTTP Inspect の [二重 エンコード (Double Encoding)  $\vert \lambda \mathcal{I} \rangle$ ョンと、HTTP Inspect Generator (GID) 119 および Snort ID(SID)2 が設定された関連するプリプロセッサ ルールを有効にします。

プリプロセッサの実行を報告するイベントを生成すると、異常なプロトコルエクスプロイトを 検出するのに役立ちます。たとえば、攻撃者は重複している IP フラグメントを作成して、ホ スト上で DoS 攻撃を引き起こす可能性があります。IP 最適化プリプロセッサはこのタイプの 攻撃を検出し、それに関する侵入イベントを生成できます。

プリプロセッサ イベントは、パケット ディスプレイにイベントの詳細なルールの説明が表示 されないという点で、ルール イベントとは異なります。代わりに、パケット ディスプレイに は、イベント メッセージ、GID、SID、パケット ヘッダー データおよびパケット ペイロード が表示されます。これにより、パケットのヘッダー情報を分析し、そのヘッダーオプションが 使用中であるかをどうか判断して、それがシステムをエクスプロイトする可能性がある場合 は、パケットペイロードを検査できます。プリプロセッサによる各パケットの分析が完了する と、ルールエンジンは、その結果に応じて適切なルールを実行し(プリプロセッサが各パケッ トを最適化し、有効なセッションの一部として確立できた場合)、潜在的なコンテンツレベル の脅威についてさらに分析を行い、それらのパケットについて報告します。

## プリプロセッサのジェネレータ **ID**

各プリプロセッサには、独自のジェネレータ ID 番号 (GID) があり、これはパケットによっ てトリガーとして使用されたプリプロセッサを示します。一部のプリプロセッサは関連した SID もあり、これは潜在的攻撃を分類する ID 番号です。ルールの Snort ID (SID) が、ルール をトリガーとして使用するパケットのコンテキストを提供できる方法とほぼ同じで、この ID 番号によりイベントのタイプを分類することによって、イベントをより効率的に分析するのに 役立ちます。侵入ポリシー ルールのページのプリプロセッサ フィルター グループのプリプロ セッサごとにプリプロセッサルールをリストできます。また、プリプロセッサのプリプロセッ サ ルールとカテゴリ フィルター グループのパケット デコーダ サブグループをリストできま す。

標準テキスト ルールによって生成されるイベントは、ジェネレータ ID が1 (グローバル ドメ インまたはレガシー GID)または 1000~2000 (子孫ドメイン)です。共有オブジェクト ルー ルの場合、イベントのジェネレータ ID は 3 です。どちらの場合も、トリガーした特定のルー ルがイベントの SID に示されます。 (注)

次の表では、各 GID を生成するイベントのタイプについて説明します。

表 **3 :** ジェネレータ **ID**

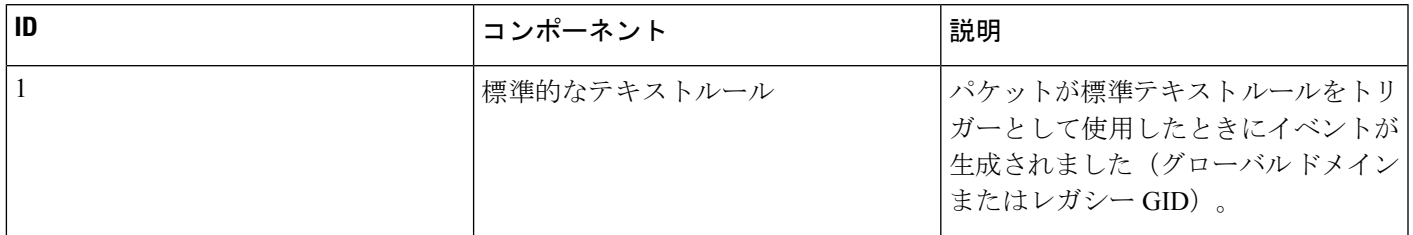

 $\overline{\phantom{a}}$ 

I

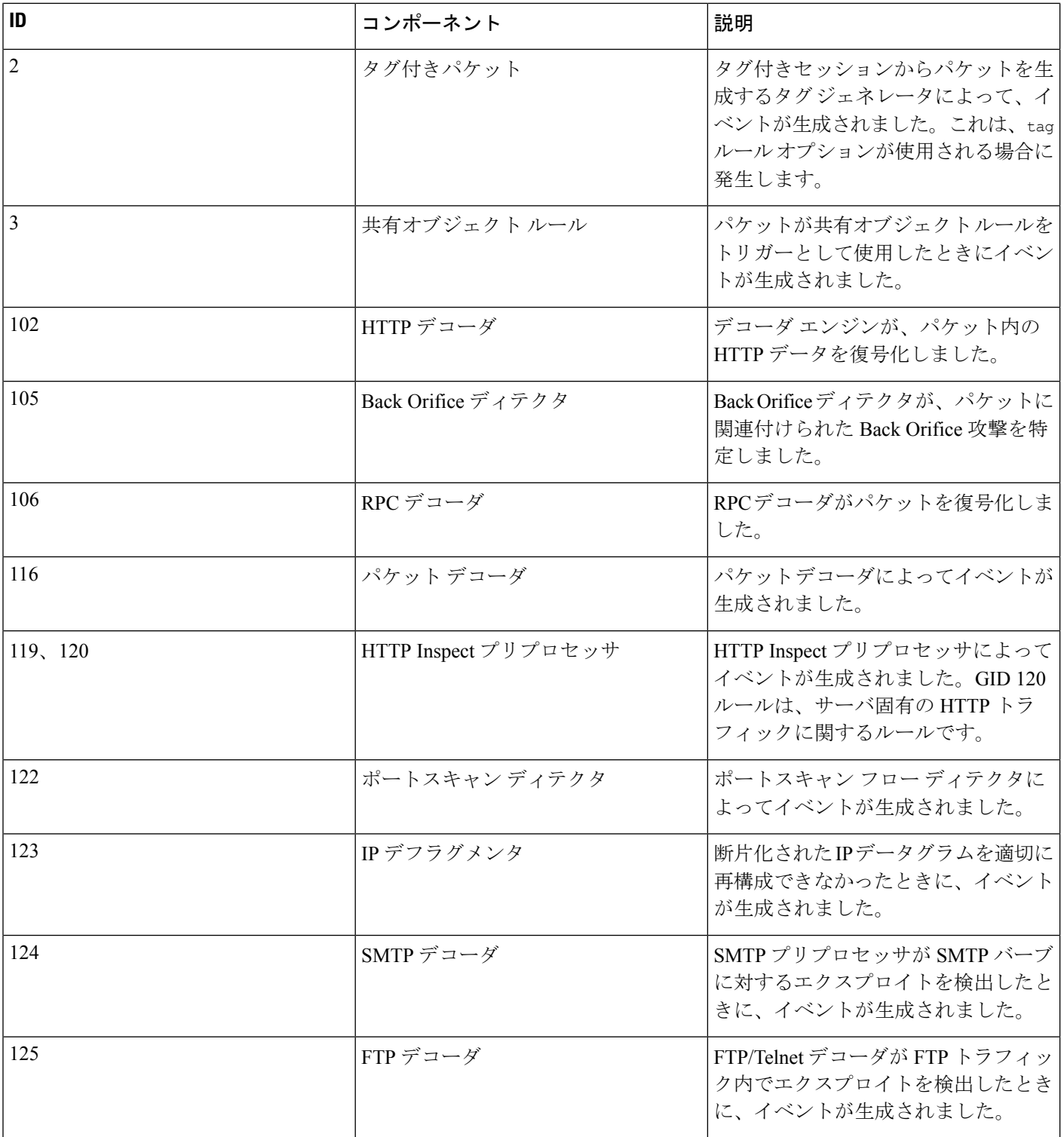

I

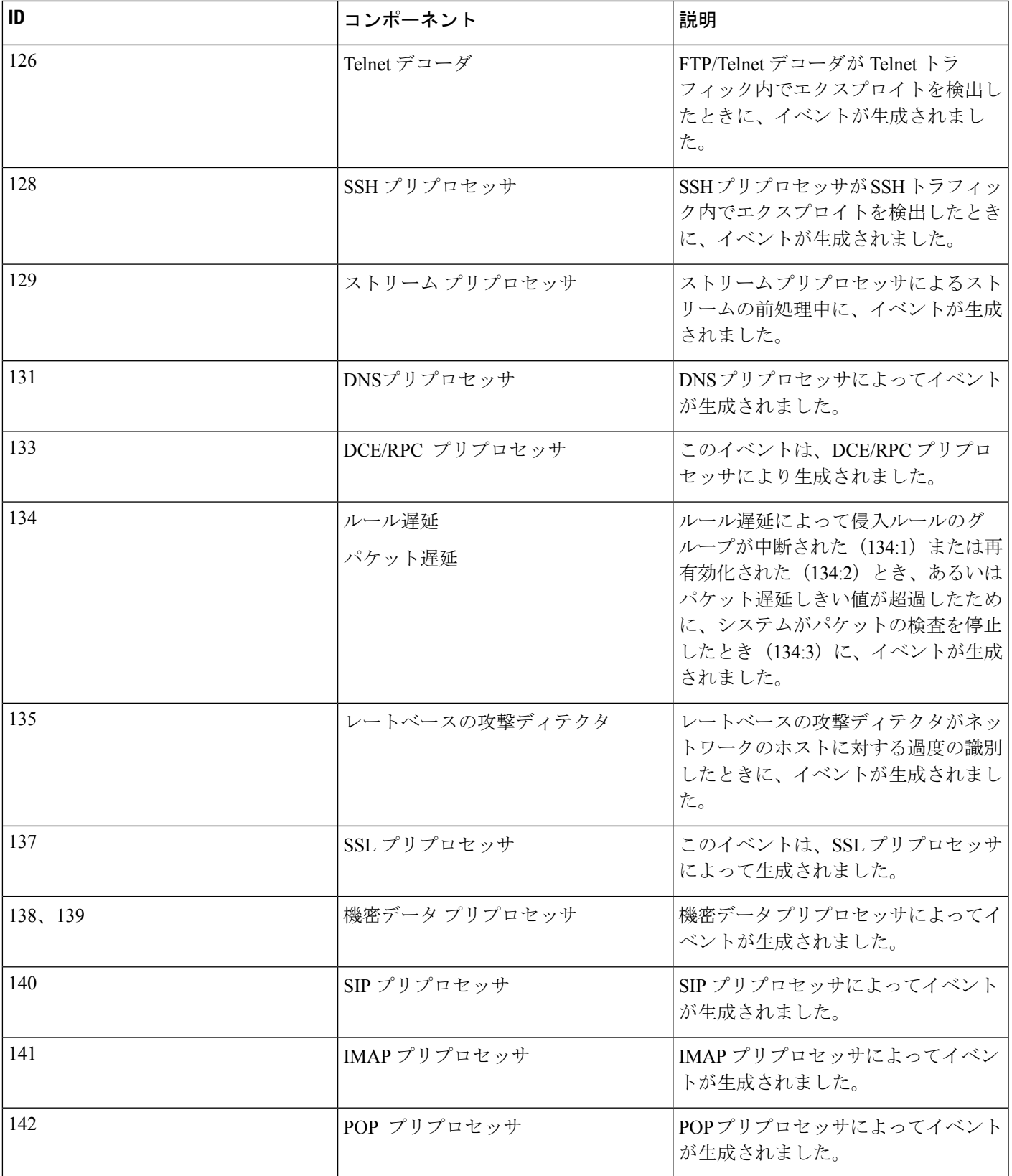

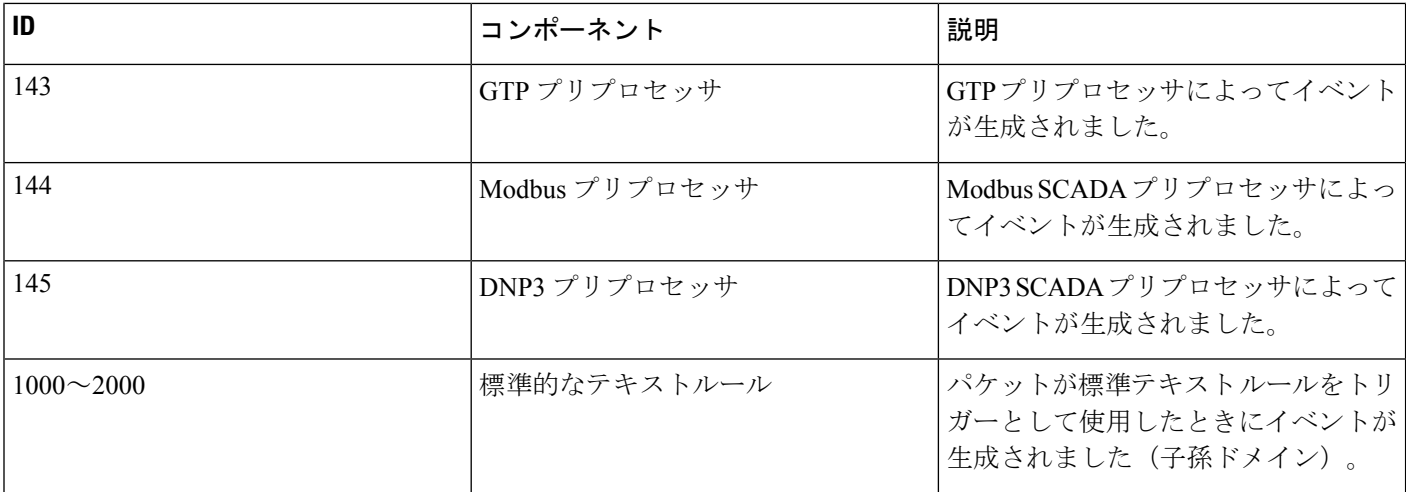

# <span id="page-21-0"></span>侵入イベントのワークフロー ページ

現在の侵入ポリシーで有効になっているプリプロセッサ、デコーダ、および侵入ルールは、モ ニタしているトラフィックがポリシーに違反するたびに、侵入イベントを生成します。

Firepower システムは、侵入イベントの表示および分析に使用できる、イベント データが入力 された定義済みワークフローのセットを提供します。これらのワークフローは、評価する侵入 イベントの特定に役立つ一連のページを表示して手順を示します。

定義済みの侵入イベントのワークフローには、次の3種類のページまたはイベントビューがあ ります。

- 1 つ以上のドリルダウン ページ
- 侵入イベントのテーブル ビュー
- パケット ビュー

ドリルダウン ページには通常、1 つの特定の種類の情報を表示できるように 1 つのテーブル (一部のドリルダウンビューでは複数のテーブル)に 2つ以上の列が含まれます。

「ドリルダウン」して1つ以上の宛先ポートの詳細情報を検索すると、これらのイベントは自 動的に選択され、ワークフローの次のページが表示されます。このように、ドリルダウンテー ブルを使用すると、一度に分析するイベントの数を減らすことができます。

侵入イベントの最初のテーブル ビューでは、各侵入イベントが独自の行にリストされます。 テーブルの列には、時間、発信元 IP アドレスおよびポート、宛先 IP アドレスおよびポート、 イベントの優先度、イベント メッセージなどの情報が示されます。

イベントを選択してワークフローの次のページを表示する代わりに、テーブルビューでイベン トを選択した場合、イベントはいわゆる制約に追加されます。制約とは、分析するイベントの 種類に加える制限のことです。

たとえば、任意の列で列のクローズ アイコン( )をクリックして、ドロップダウン リスト から [時間(Time)] をクリアすると、[時間(Time)] を列の 1 つとして削除できます。分析 内でイベントのリストを絞り込むには、テーブルビューの行のいずれかの値のリンクをクリッ クします。たとえば、分析を送信元 IP アドレスの1つ (おそらく、潜在的な攻撃者) から生 成されたイベントに制限するには、[送信元 IP アドレス(Source IP Address)] 列の IP アドレス をクリックします。

テーブル ビューの1つまたは複数の行を選択し、[表示(View)] をクリックすると、パケッ ト ビューが表示されます。パケット ビューは、ルールをトリガーとして使用したパケットま たはイベントを生成したプリプロセッサに関する情報を提供します。パケットビューの各セク ションには、パケット内の特定の層についての情報が含まれます。折りたたまれたセクション を展開すると、より多くの情報を参照できます。

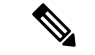

それぞれのポートスキャン イベントは複数のパケットによってトリガーとして使用されるた め、ポートスキャン イベントは特別なバージョンのパケット ビューを使用します。 (注)

事前定義済みのワークフローが特定のニーズに合致しない場合は、必要な情報だけを表示する カスタムワークフローを作成できます。カスタム侵入イベントのワークフローには、ドリルダ ウン ページ、イベントのテーブル ビュー、またはその両方を含めることができます。システ ムはパケットビューを最後のページとして自動的に組み込みます。イベントを調査する方法に 応じて、定義済みワークフローと独自のカスタムワークフローを簡単に切り替えることができ ます。

# <span id="page-22-0"></span>侵入イベント ワークフローの使用

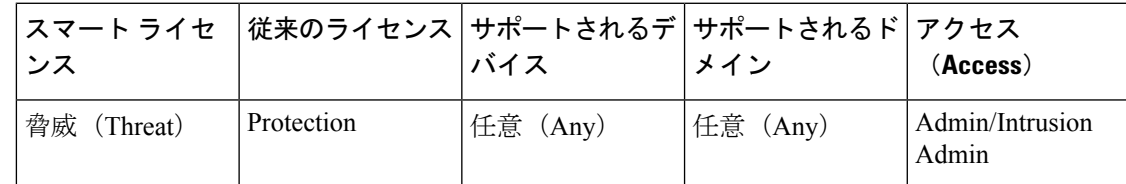

イベントのドリルダウン ビューとテーブル ビューは、イベントのリストを絞り込み、関連す るイベントのグループに分析を集中するために使用できる共通機能を共有します。

別のワークフローページで同じ侵入イベントを表示しないようにするため、ページの下部にあ るリンクをクリックして別のページのイベントを表示すると時間範囲は一時停止し、クリック して後続のページでその他のアクションを実行すると再開します。

 $\boldsymbol{\mathcal{P}}$ 

ヒント プロセスの任意の時点で、制約を検索条件のセットとして保存できます。たとえば、ネット ワークが数日にわたり単一の IP アドレスから攻撃者によって探られていることに気付いた場 合、調査中に制約をいったん保存し、後で使用することができます。ただし、複合制約を検索 条件のセットとして保存することはできません。

#### 手順

- ステップ **1 [**分析(**Analysis**)**]** > **[**侵入(**Intrusions**)**]** > **[**イベント(**Events**)**]**を使用して侵入イベントワー クフローにアクセスします。
- ステップ2 オプションで、[侵入イベント](#page-25-0) ドリルダウン ページの制約 (25 ページ)または侵入イベント テーブル [ビューの制約](#page-25-0) (26 ページ)の説明に従って、イベント ビューに表示される侵入イベ ントの数を制限します。
- ステップ **3** 次の選択肢があります。
	- •表示されるカラムの詳細については、[侵入イベント](#page-2-0) フィールド (3ページ)を参照して ください。
	- ホストのプロファイルを表示するには、ホスト IP アドレスの横に表示されるホスト プロ ファイル アイコン ( ) をクリックします。
	- 地理位置情報の詳細を表示するには、[送信元の国(Source Country)] または [宛先の国 (Destination Country)] カラムに表示されるフラグ アイコンをクリックします。
	- 表示されたイベントの時刻と日付の範囲を変更するには[、時間枠の変更](fpmc-config-guide-v623_chapter114.pdf#nameddest=unique_2602)を参照してくださ い。
		- ヒント 侵入イベントがイベントビューに表示されない場合、指定した時間範囲を調整す ると、結果が返される場合があります。古い時間範囲を指定した場合、その時間 範囲内のイベントが削除されることがあります。ルールのしきい値の設定を調整 すると、イベントが生成される場合があります。
		- イベントビューを時間によって制約している場合は、(グローバルかイベント固 有かに関係なく)アプライアンスに設定されている時間枠の外で生成されたイベ ントがイベントビューに表示されます。アプライアンスに対してスライドする時 間枠を設定した場合でも、この状況が発生することがあります。 (注)
	- 現在のワークフロー ページのイベントをソートする、または現在のワークフロー ページ 内で移動するには、[ワークフローの使用を](fpmc-config-guide-v623_chapter114.pdf#nameddest=unique_2194)参照してください。
	- 現在の制約を維持しながら現在のワークフローのページ間で移動するには、ワークフロー ページの左上にある該当するページ リンクをクリックします。
	- 後でインシデントにイベントを転送できるように、クリップボードにイベントを追加する には、[コピー(Copy)] または [すべてコピー(Copy All)] をクリックします。
	- イベントデータベースからイベントを削除するには、削除するイベントの横にあるチェッ クボックスをオンにし、「削除 (Delete) 1または [すべて削除 (Delete All) 1をクリックし ます。
	- イベントに確認済みのマークを付けて、侵入イベントのページからそれらを削除し、イベ ントデータベースからは削除しないようにするには[、侵入イベントを確認済みとしてマー](#page-15-0) ク (16[ページ\)を](#page-15-0)参照してください。
- 選択したイベントをトリガーしたパケットのローカルコピー(libpcap形式のパケットキャ プチャファイル)をダウンロードするには、ダウンロードするパケットによってトリガー されたイベントの横にあるチェックボックスをオンにして、[パケットのダウンロード (Download Packets)] または [すべてのパケットのダウンロード(Download All Packets)] をクリックします。キャプチャされたパケットは libpcap 形式で保存されます。この形式 は、複数の一般的なプロトコル アナライザで使用されます。
- 他のイベントビューに移動して関連イベントを表示するには[、ワークフロー間のナビゲー](fpmc-config-guide-v623_chapter114.pdf#nameddest=unique_2615) [ション](fpmc-config-guide-v623_chapter114.pdf#nameddest=unique_2615)を参照してください。
- •別のワークフローを一時的に使用するには、[(ワークフローの切り替え) ((switch workflow)) ] をクリックします。
- 現在のページにすぐに戻れるようにページをブックマークするには、[このページをブッ クマーク(Bookmark This Page)] をクリックします。
- •「サマリーダッシュボード (Summary Dashboard) ]の [侵入イベント (Intrusion Events) ] セクションを表示するには、[ダッシュボード(Dashboards)] をクリックします。
- •ブックマークの管理ページに移動するには、[ブックマークの表示(View Bookmarks)]を クリックします。
- 現在のビューのデータに基づいてレポートを生成するには[、イベントビューからのレポー](fpmc-config-guide-v623_chapter107.pdf#nameddest=unique_2418) ト [テンプレートの作成を](fpmc-config-guide-v623_chapter107.pdf#nameddest=unique_2418)参照してください。

関連トピック

[イベントの検索](fpmc-config-guide-v623_chapter115.pdf#nameddest=unique_1728)

[ブックマーク](fpmc-config-guide-v623_chapter114.pdf#nameddest=unique_2595)

# <span id="page-24-0"></span>侵入イベント ドリルダウン ページの制約

次の表では、ドリルダウン ページの使用方法について説明します。

表 **<sup>4</sup> :** ドリルダウン ページでのイベントの制約

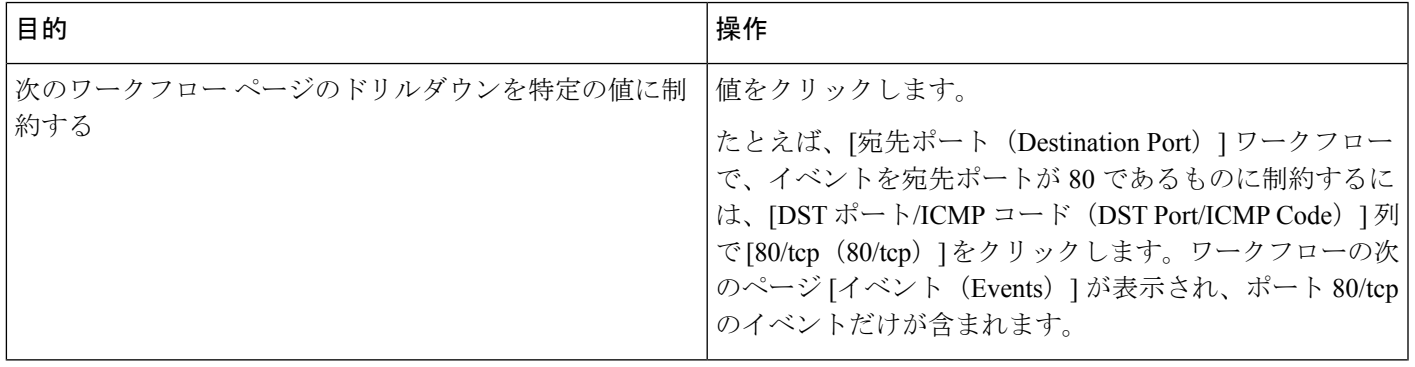

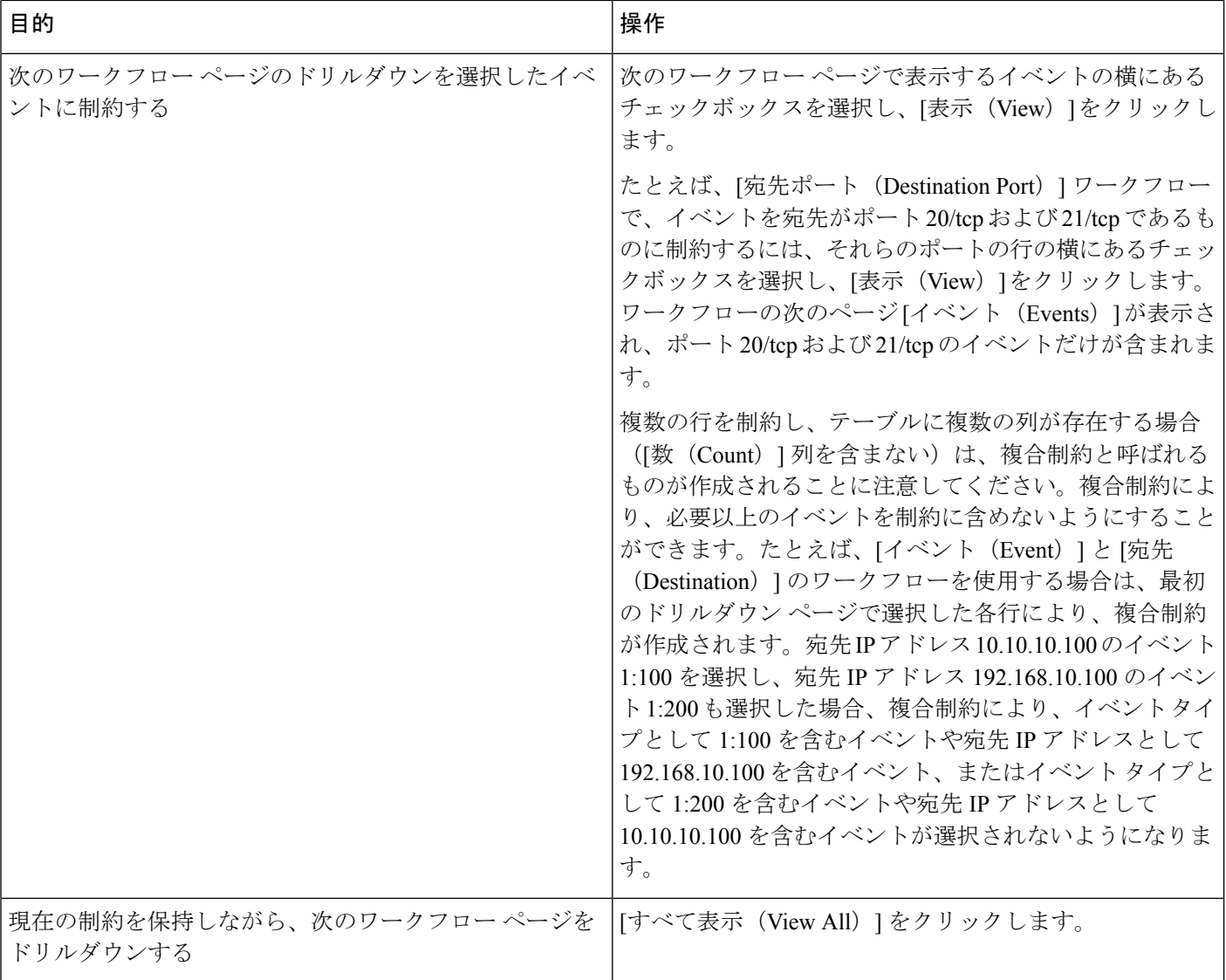

# <span id="page-25-0"></span>侵入イベント テーブル ビューの制約

次の表では、テーブル ビューの使用方法について説明します。

表 **5 :** イベントのテーブル ビューでのイベントの制約

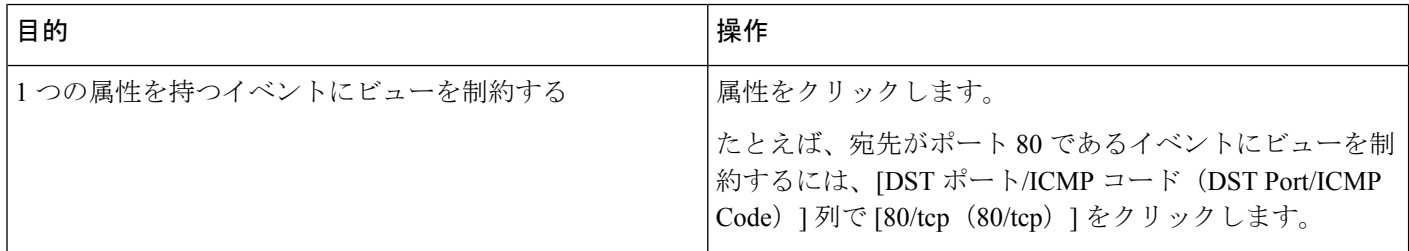

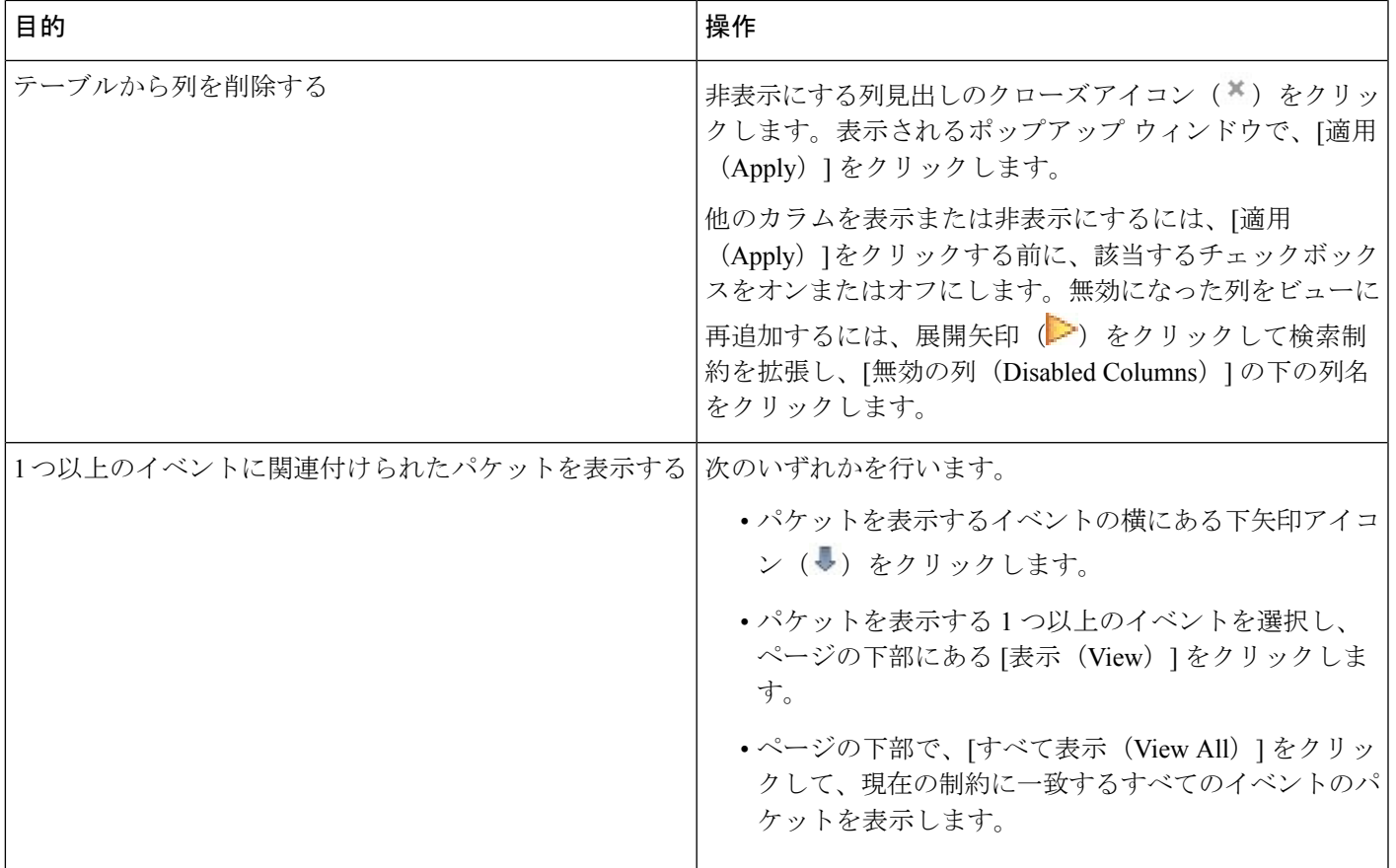

# <span id="page-26-0"></span>侵入イベント パケット ビューの使用

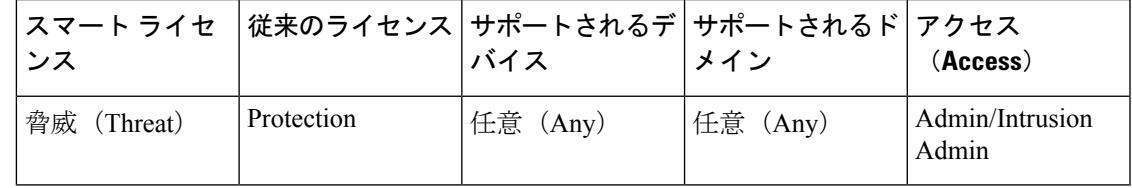

パケットビューは、侵入イベントを生成したルールをトリガーとして使用したパケットに関す る情報を表示します。

 $\mathcal{Q}$ 

イベントを検出するデバイスで [パケットの転送(Transfer Packet)] オプションが無効になっ ヒント ている場合、Firepower Management Center でのパケット ビューにはパケット情報は含まれませ  $h_{\circ}$ 

パケットビューは、パケットがトリガーとして使用した侵入イベントに関する情報を提供する ことによって、イベントのタイムスタンプ、メッセージ、分類、優先度、イベントを生成した ルール(イベントが標準テキスト ルールによって生成された場合)など、特定のパケットが

キャプチャされた理由を示します。パケットビューは、パケットのサイズなど、パケットに関 する一般情報も表示します。

さらに、パケット ビューにはパケット内の各層(データ リンク、ネットワーク、およびトラ ンスポート)について説明したセクションと、パケットを構成するバイトについて説明したセ クションがあります。システムがパケットを復号化した場合は、復号化されたバイトを表示で きます。折りたたまれたセクションを展開すると、詳細情報を参照できます。

それぞれのポートスキャン イベントは複数のパケットによってトリガーとして使用されるた め、ポートスキャン イベントは特別なバージョンのパケット ビューを使用します。 (注)

マルチドメイン展開環境では、現在のドメインと子孫ドメインのデータを表示することができ ます。上位レベルのドメインまたは兄弟ドメインのデータを表示することはできません。

#### 手順

- **ステップ1** [侵入イベント](#page-25-0)テーブル ビューの制約 (26ページ)の説明に従って、侵入イベントのテーブル ビューで、表示するパケットを選択します。
- ステップ **2** 複数のイベントを選択した場合は、オプションで、ページの下部にあるページ番号を使用する ことによって、パケット ビューでパケットのページを切り替えることができます。
- ステップ **3** 次のオプションもあります。
	- 調整:パケット ビューで日時範囲を変更するには[、時間枠の変更](fpmc-config-guide-v623_chapter114.pdf#nameddest=unique_2602)を参照してください。
	- クリップボード:後でイベントをインシデントに転送するためクリップボードにそのイベ ントを追加するには、[コピー(Copy)]をクリックして表示しているパケットのイベント をコピーするか、[すべてコピー(Copy All)] をクリックして以前に選択したパケットの すべてのイベントをコピーします。
	- 設定:イベントをトリガした侵入ルールを設定するには、[アクション(Actions)]の横に ある矢印をクリックし、パケット[ビュー内での侵入ルールの設定](#page-32-0) (33ページ)の説明に 従って操作を続けます。
	- •削除:データベースからイベントを削除するには、「削除(Delete)」をクリックして表示 しているパケットのイベントを削除するか、[すべて削除(DeleteAll)]をクリックして以 前に選択したパケットのすべてのイベントを削除します。
	- ダウンロード:イベントをトリガーしたパケットのローカルコピー(libpcap形式のパケッ トキャプチャファイル)をダウンロードするには、[パケットのダウンロード(Download Packet)]をクリックして表示しているイベントに関するキャプチャしたパケットのコピー を保存するか、[すべてのパケットをダウンロード(Download AllPackets)] をクリックし て以前に選択したパケットのすべてのイベントのキャプチャしたパケットのコピーを保存 します。キャプチャされたパケットは libpcap 形式で保存されます。この形式は、複数の 一般的なプロトコル アナライザで使用されます。
- 単一のポートスキャンイベントは複数のパケットに基づいているため、ポートス キャン パケットをダウンロードできません。ただし、ポートスキャン ビューは 使用可能なすべてのパケット情報を提供します。ダウンロードするには少なくと も 15 % の使用可能なディスク領域が必要です。 (注)
- 確認済みのマークを付ける:イベント データベースからは削除せずに、イベント ビュー から削除するため確認済みのイベントにマークを付けるには、[確認(Review) ]をクリッ クして表示しているパケットのイベントにマークを付けるか、[すべて確認(ReviewAll)] をクリックして以前に選択したパケットのすべてのイベントにマーク付けます。 詳細に ついては[、侵入イベントを確認済みとしてマーク](#page-15-0) (16 ページ)を参照してください。
- 追加情報の表示:ページセクションを展開したり、折りたたんだりするには、セクション の横にある矢印をクリックします。詳細については、イベント情報のフィールド (29ペー [ジ\)](#page-28-0)[、フレーム情報のフィールド](#page-36-0) (37 ページ)[、データリンク層情報フィールド](#page-37-0) (38 [ページ\)](#page-37-0)を参照してください。
- ネットワーク層の情報の表示[:ネットワーク層情報の表示](#page-38-0) (39 ページ)を参照してくだ さい。
- パケット [バイト情報の表示](#page-44-1): パケット バイト情報の表示 (45ページ)を参照してくださ い。
- トランスポート層の情報の表示:次を参照してください。 [トランスポート層情報の表示](#page-41-0) (42 [ページ\)](#page-41-0)

#### 関連トピック

[ポートスキャン検出](fpmc-config-guide-v623_chapter90.pdf#nameddest=unique_2151) [侵入イベントのクリップボード](#page-44-0) (45 ページ)

## <span id="page-28-0"></span>イベント情報のフィールド

パケット ビューで、[イベント情報 (Event Information)] セクションのパケットに関する情報 を表示できます。

#### イベント

イベントのメッセージ。ルールベースのイベントの場合、これはルールメッセージに対応しま す。他のイベントの場合、これはデコーダまたはプリプロセッサによって決まります。

イベントの ID は、(GID:SID:Rev) の形式でメッセージに付加されます。GID は、ルール エン ジン、デコーダ、またはイベントを生成したプリプロセッサのジェネレータIDです。SIDは、 ルール、デコーダ メッセージ、またはプリプロセッサ メッセージの ID です。Rev はルールの リビジョン番号です。

#### **Timestamp**

パケットがキャプチャされた時間。

#### 分類(**Classification**)

イベントの分類。ルールベースのイベントの場合、これはルールの分類に対応します。他のイ ベントの場合、これはデコーダまたはプリプロセッサによって決まります。

#### **[**プライオリティ(**Priority**)**]**

イベントの優先度。ルールベースのイベントの場合、これは priority キーワードの値または classtype キーワードの値に対応します。他のイベントの場合、これはデコーダまたはプリプ ロセッサによって決まります。

#### 入力セキュリティ ゾーン(**Ingress Security Zone**)

イベントをトリガーしたパケットの入力セキュリティゾーン。パッシブ展開環境では、このセ キュリティ ゾーン フィールドだけに入力されます。

#### 出力セキュリティ ゾーン(**Egress Security Zone**)

イベントをトリガーとして使用したパケットの出力セキュリティゾーン。パッシブ展開では、 このフィールドには入力されません。

#### ドメイン

管理対象デバイスが属するドメイン。このフィールドは、マルチテナンシーのためにFirepower Management Center を設定したことがある場合に表示されます。

#### **Device**

アクセス コントロール ポリシーが展開された管理対象デバイス。

スタック構成設定では、プライマリ デバイスとセカンダリ デバイスは、別々のデバイスであ るかのように侵入イベントをレポートすることに注意してください。

#### セキュリティ コンテキスト(**Security Context**)

トラフィックが通過した仮想ファイアウォール グループを識別するメタデータ。マルチ コン テキストモードのASA FirePOWERの場合に、システムがこのフィールドにデータを設定する ことに注意してください。

#### 入力インターフェイス(**Ingress Interface**)

イベントをトリガーしたパケットの入力インターフェイス。パッシブ インターフェイスの場 合、このインターフェイスの列だけに入力されます。

#### 出力インターフェイス(**Egress Interface**)

インラインセットの場合、イベントをトリガーとして使用したパケットの出力インターフェイ ス。

#### 送信元**/**宛先 **IP**(**Source/Destination IP**)

イベントをトリガーとして使用したパケットの発生元(送信元)であるホスト IP アドレスま たはドメイン名、またはイベントをトリガーとして使用したトラフィックのターゲット(宛 先)ホスト。

#### 送信元ポート**/ICMP** タイプ(**Source Port/ICMP Type**)

イベントをトリガーしたパケットの送信元ポート。ICMP トラフィックの場合は、ポート番号 がないため、システムは ICMP タイプを表示します。

#### 宛先ポート**/ICMP** コード(**Destination Port/ICMP Code**)

トラフィックを受信するホストのポート番号。ICMP トラフィックの場合は、ポート番号がな いため、システムは ICMP コードを表示します。

#### 電子メールのヘッダー(**Email Headers**)

電子メール ヘッダーから取得したデータ。電子メール ヘッダーは侵入イベントのテーブル ビューには表示されませんが、電子メール ヘッダー データは検索条件として使用できること に注意してください。

電子メールのヘッダーを SMTP トラフィックの侵入イベントと関連付けるには、SMTP プリプ ロセッサの [ヘッダーのログ (Log Headers) 1オプションを有効にする必要があります。ルー ルベースのイベントの場合、この行は電子メール データが取得されたときに表示されます。

#### **HTTP** ホスト名(**HTTP Hostname**)

(存在する場合)HTTP 要求のホスト ヘッダーから取得されたホスト名。この行には、最大 256 バイトの完全なホスト名が表示されます。ホスト名が 1 行より長い場合は、完全なホスト 名を展開できます。

ホスト名を表示するには、HTTP 検査プリプロセッサ [ホスト名のログ (Log Hostname) 1オプ ションを有効にする必要があります。

HTTP要求パケットにホスト名が常に含まれているわけではないことに注意してください。ルー ルベースのイベントの場合、この行はパケットに HTTP ホスト名または HTTP URI が含まれる 場合に表示されます。

### **HTTP URI**

(存在する場合)侵入イベントをトリガーしたHTTP要求パケットに関連付けられたrawURI。 この行には、最大 2048 バイトの完全な URI が表示されます。URI が 1 行より長い場合は、完 全な URI を展開できます。

URI を表示するには、HTTP 検査プリプロセッサ [URI のログ(Log URI)] オプションを有効 にする必要があります。

HTTP 要求パケットに URI が常に含まれているわけではないことに注意してください。ルール ベースのイベントの場合、この行はパケットに HTTP ホスト名または HTTP URI が含まれる場 合に表示されます。

HTTP応答によってトリガーとして使用された侵入イベントの関連HTTPURIを参照するには、 [両方のポートでのストリーム再構成の実行(Perform Stream Reassembly on Both Ports)] オプ ションにHTTPサーバのポートを設定する必要があります。ただし、これにより、トラフィッ クのリアセンブル用のリソース要求が増加することに注意してください。

#### 侵入ポリシー(**Intrusion Policy**)

(存在する場合)侵入イベントを生成した侵入、プリプロセッサ、デコーダのルールが有効に された侵入ポリシー。アクセス コントロール ポリシーのデフォルト アクションとして侵入ポ リシーを選択するか、アクセス コントロール ルールと侵入ポリシーを関連付けることができ ます。

#### アクセス コントロール ポリシー(**Access Control Policy**)

イベントを生成した侵入ルール、プリプロセッサ ルール、またはデコーダ ルールが有効にさ れた侵入ポリシーが含まれるアクセス コントロール ポリシー。

#### アクセス コントロール ルール(**Access Control Rule**)

イベントを生成した侵入ルールと関連付けられたアクセス コントロール ルール。[デフォルト アクション(Default Action)] は、ルールが有効にされた侵入ポリシーがアクセス コントロー ル ルールに関連付けられていないことと、代わりにアクセス コントロール ポリシーのデフォ ルト アクションとして設定されていることを示します。

#### ルール(**Rule**)

標準テキスト ルール イベントの場合、イベントを生成したルール。

イベントが、共有オブジェクトルール、デコーダ、またはプリプロセッサに基づいている場合 は、ルールを使用できないことに注意してください。

ルールデータにはネットワークに関する機密情報が含まれるため、管理者はユーザがローカル ルールの表示権限を使用してパケット ビューでルール情報を表示できる機能を、ユーザ ロー ル エディタで切り替えることができます。

#### アクション(**Actions**)

標準テキスト ルール イベントの場合は、[アクション(Actions)] を展開して、イベントをト リガーとして使用したルールに対して次の操作のいずれかを実行します。

- ルールを編集する
- ルールのリビジョンのドキュメンテーションを表示する
- ルールにコメントを追加する
- ルールの状態を変更する
- ルールのしきい値を設定する
- ルールを抑制する

イベントが、共有オブジェクトルール、デコーダ、またはプリプロセッサに基づいている場合 は、ルールを使用できないことに注意してください。

#### <span id="page-32-0"></span>パケット ビュー内での侵入ルールの設定

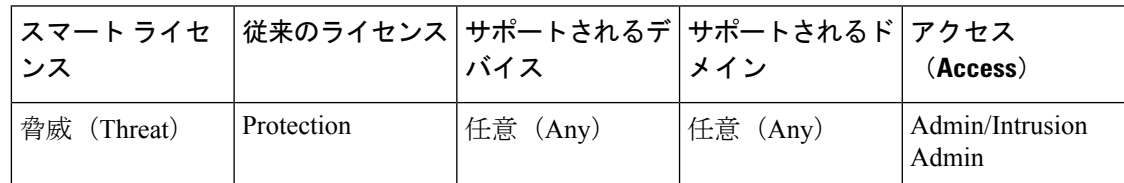

侵入イベントのパケットビュー内で、イベントをトリガーとして使用したルールに対して複数 のアクションを実行できます。イベントが、共有オブジェクトルール、デコーダ、またはプリ プロセッサに基づいている場合は、ルールを使用できないことに注意してください。

#### 手順

- ステップ **1** 侵入ルールによって生成された侵入イベントのパケット ビュー内で、[イベント情報(Event Information)] セクションの [アクション(Actions)] を展開します。
- ステップ **2** 次の選択肢があります。
	- コメント:標準テキスト ルール イベントの場合、[ルール コメント(Rule Comment)] を クリックして、イベントを生成したルールにテキスト コメントを追加します。これによ り、ルールや、特定されたエクスプロイトまたはポリシー違反に関するコンテキストおよ び情報を提供できます。さらに、侵入ルールエディタでルールのコメントの追加および表 示を行うこともできます。
	- •無効化:[このルールを無効にする... (Disable this rule...)] をクリックして、ルールを無効 にします。

このイベントが標準テキストルールによって生成された場合は、必要に応じてルールを無 効にできます。ローカルで編集できるすべてのポリシーにルールを設定できます。また は、現在のポリシーをローカルで編集できる場合は、現在のポリシー(つまり、イベント を生成したポリシー)のみにルールを設定することもできます。

現在のポリシーオプションは、現在のポリシーを編集できる場合にのみ表示されることに 注意してください。たとえば、カスタムポリシーを編集できますが、システムが提供する デフォルト ポリシーは編集できません。

- パケット ビューから共有オブジェクト ルールを無効にしたり、デフォルトのポ リシーでルールを無効にしたりすることはできません。 (注)
- パケットのドロップ:[このルールを設定してトリガーパケットをドロップ...(Set thisrule to drop the triggering packet...)]をクリックして、トリガーするパケットをドロップするルー ルを設定します。

管理対象デバイスがネットワーク上でインライン展開されている場合、イベントをトリ ガーとして使用したルールを設定して、ローカルで編集できるすべてのポリシーでルール をトリガーするパケットをドロップできます。または、現在のポリシーをローカルで編集 できる場合は、現在のポリシー(つまり、イベントを生成したポリシー)のみにルールを 設定することもできます。

現在のポリシーオプションは、現在のポリシーを編集できる場合にのみ表示されることに 注意してください。たとえば、カスタムポリシーを編集できますが、システムが提供する デフォルト ポリシーは編集できません。このオプションは [インラインの場合ドロップ (Drop when Inline)] が現在のポリシーで有効になっている場合のみ表示されることに注 意してください。

- 編集:標準テキストルールイベントの場合、[編集(Edit)]をクリックして、イベントを 生成したルールを編集します。イベントが、共有オブジェクトルール、デコーダ、または プリプロセッサに基づいている場合は、ルールを使用できません。
	- システムによって提供された(カスタム標準テキストルールではない)ルールを 編集する場合、実際には新規のローカルルールを作成していることになります。 ローカルルールを設定して、イベントを生成し、現在の侵入ポリシーで元のルー ルを無効にしていることを確認してください。ただし、デフォルトのポリシーの ローカルルールは有効にできないことに注意してください。 (注)
- イベントの生成: [このルールを設定してイベントを生成... (Set this rule to generate events...)] をクリックして、イベントを生成するルールを設定します。

このイベントが標準テキストルールによって生成された場合は、ルールを設定して、ロー カルで編集できるすべてのポリシーでイベントを生成できます。または、現在のポリシー をローカルで編集できる場合は、現在のポリシー(つまり、イベントを生成したポリシー) のみにルールを設定することもできます。

現在のポリシーオプションは、現在のポリシーを編集できる場合にのみ表示されることに 注意してください。たとえば、カスタムポリシーを編集できますが、システムが提供する デフォルト ポリシーは編集できません。

- 共有オブジェクト ルールでパケット ビューからイベントを生成したり、デフォ ルト ポリシーでルールを無効にしたりすることはできません。 (注)
- •抑制オプションの設定:パケット [ビュー内での抑制オプションの設定](#page-35-0) (36ページ)の説 明に従って、[抑制オプションの設定(Set Suppression Options)] を展開し、続行します。

このオプションを使用して、ローカルで編集できるすべてのポリシーで、このイベントを トリガーとして使用したルールを抑制できます。または、現在のポリシーをローカルで編 集できる場合は、現在のポリシー(つまり、イベントを生成したポリシー)のみでルール を制約することもできます。

現在のポリシーオプションは、現在のポリシーを編集できる場合にのみ表示されることに 注意してください。たとえば、カスタムポリシーを編集できますが、シスコが提供するデ フォルト ポリシーは編集できません。

• しきい値オプションの設定:パケット [ビュー内でのしきい値オプションの設定](#page-34-0) (35 ペー [ジ\)の](#page-34-0)説明に従って、[しきい値オプションの設定(Set Thresholding Options)]を展開し、 続行します。

このオプションを使用して、ローカルで編集できるすべてのポリシーでも、これをトリ ガーとして使用したルールのしきい値を作成できます。または、現在のポリシーをローカ ルで編集できる場合は、現在のポリシー(つまり、イベントを生成したポリシー)でのみ しきい値を作成することもできます。

現在のポリシーオプションは、現在のポリシーを編集できる場合にのみ表示されることに 注意してください。たとえば、カスタムポリシーは編集できますが、システムが提供する デフォルトの侵入ポリシーは編集できません。

• ドキュメントの表示:標準テキストルール イベントの場合、[ドキュメントの表示 (View Documentation)]をクリックして、イベントを生成したルールリビジョンの説明を確認し ます。

#### <span id="page-34-0"></span>パケット ビュー内でのしきい値オプションの設定

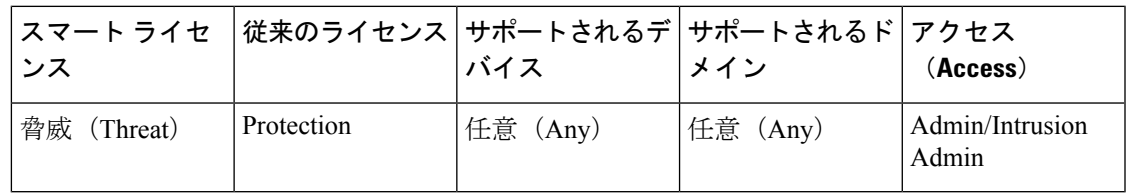

侵入イベントのパケットビューでしきい値オプションを設定することによって、ルールごとに 時間の経過とともに生成されるイベントの数を制御できます。ローカルで編集できるすべての ポリシーに、またはローカルで編集できる場合は現在のポリシー(つまり、イベントを生成し たポリシー)のみに、しきい値オプションを設定できます。

#### 手順

- ステップ **1** 侵入ルールによって生成された侵入イベントのパケット ビュー内で、[イベント情報(Event Information)] セクションの [アクション(Actions)] を展開します。
- ステップ **2** [しきい値オプションの設定(Set Thresholding Options)]を展開し、次の2つの有効なオプショ ンから 1 つを選択します。
	- 現在のポリシー(**in the current policy**)
	- ローカルで作成されたすべてのポリシー(**in all locally created policies**)
		- 現在のポリシーオプションは、現在のポリシーを編集できる場合にのみ表示され ます。たとえば、カスタム ポリシーは編集できますが、システムが提供するデ フォルト ポリシーは編集できません。 (注)

ステップ **3** 設定するしきい値のタイプを選択します。

• 通知を期間ごとに指定したイベント インスタンスの数に制限する場合は、[制限 (limit) ] をクリックします。

- 期間ごとに指定したイベント インスタンス数に達するたびに通知を行う場合は、[しきい 値(threshold)] をクリックします。
- 指定されたイベント インスタンス数に達した後で、期間あたり 1 回ずつ通知を行う場合 は、[両方 (Both) 1をクリックします。
- ステップ **4** 該当するオプション ボタンをクリックして、イベント インスタンスを [送信元(Source)] IP アドレスと [宛先(Destination)] IP アドレスのどちらで追跡するかを指定します。
- ステップ **5** [カウント(Count)] フィールドに、しきい値として使用するイベント インスタンスの数を入 力します。
- ステップ **6** [秒(Seconds)] フィールドに、イベント インスタンスを追跡する期間を指定する数(1 ~ 86400)を入力します。
- ステップ **7** 既存の侵入ポリシーでこのルールの現在のしきい値をオーバーライドする場合は、[このルー ルの既存の設定をオーバーライドする (Override any existing settings for this rule) ] チェックボッ クスをオンにします。
- **ステップ8** [しきい値の保存 (Save Thresholding) ] をクリックします。

<span id="page-35-0"></span>パケット ビュー内での抑制オプションの設定

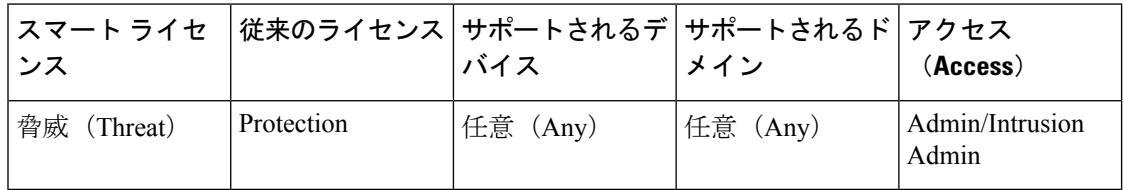

抑制オプションを使用して、侵入イベントをまとめて、または送信元 IP アドレスまたは宛先 IPアドレスに基づいて抑制できます。ローカルで編集できるすべてのポリシーで抑制オプショ ンを設定できます。または、現在のポリシーをローカルで編集できる場合は、現在のポリシー (つまり、イベントを生成したポリシー)のみに抑制オプションを設定することもできます。

#### 手順

- ステップ **1** 侵入ルールによって生成された侵入イベントのパケット ビュー内で、[イベント情報(Event Information)] セクションの [アクション(Actions)] を展開します。
- ステップ **2** [抑制オプションの設定(Set Suppression Options)] を展開し、次の 2 つの有効なオプションか ら 1 つを選択します。
	- 現在のポリシー(**in the current policy**)
	- ローカルで作成されたすべてのポリシー(**in all locally created policies**)
	- 現在のポリシー オプションは、現在のポリシーを編集できる場合にのみ表示されま す。たとえば、カスタム ポリシーを編集できますが、シスコが提供するデフォルト ポリシーは編集できません。 (注)

ステップ **3** 次のいずれかの [追跡対象(Track By)] オプションを選択します。

- 指定した送信元 IP アドレスから送信されるパケットによって生成されるイベントを抑制 する場合は、[送信元(Source)] をクリックします。
- 指定した宛先 IP アドレスに送信されるパケットによって生成されるイベントを抑制する 場合は、[宛先 (Destination)] をクリックします。
- •このイベントをトリガーしたルールのイベントを完全に抑制する場合は、[ルール (Rule)] をクリックします。
- ステップ4 [IP アドレス (IP address) 1または [CIDR ブロック (CIDR block) 1フィールドに、送信元また は宛先 IP アドレスとして指定する IP アドレスまたは CIDR ブロック/プレフィクス長を入力し ます。
- ステップ5 [抑制の保存 (Save Suppression)] をクリックします。

関連トピック

Firepower システムの IP [アドレス表記法](fpmc-config-guide-v623_chapter1.pdf#nameddest=unique_77)

## <span id="page-36-0"></span>フレーム情報のフィールド

パケット ビューで、[フレーム(Frame)] の横にある矢印をクリックして、キャプチャされた フレームに関する情報を表示します。パケットビューには単一フレームまたは複数フレームを 表示できます。各フレームには、個々のネットワークパケットに関する情報が表示されます。 たとえば、タグ付きパケットまたは再構成された TCP ストリーム内のパケットの場合、複数 のフレームが表示されます。

## フレーム **n**(**Frame n**)

キャプチャされたフレーム。*n* は単一フレーム パケットの場合は 1、複数フレーム パケットの 場合は差分フレーム番号です。フレーム内のキャプチャされたバイト数はフレーム番号に追加 されます。

到着時間(**Arrival Time**)

フレームがキャプチャされた日時。

#### キャプチャ済みのフレームの時間デルタ(**Time delta from previous captured frame**)

複数フレーム パケットの場合、前のフレームがキャプチャされてからの経過時間。

#### 表示済みのフレームの時間デルタ(**Time delta from previous displayed frame**)

複数フレーム パケットの場合、前のフレームが表示されてからの経過時間。

#### 参照以降または先頭フレームからの時間(**Time since reference or first frame**)

複数フレーム パケットの場合、最初のフレームがキャプチャされてからの経過時間。

フレーム番号(**Frame Number**)

増分フレーム番号。

フレーム長(**Frame Length**)

フレームの長さ(バイト単位)。

#### キャプチャ長(**Capture Length**)

キャプチャされたフレームの長さ(バイト単位)。

フレームのマーク付け(**Frame is marked**)

フレームがマークされているかどうか(true または false)。

#### フレームのプロトコル(**Protocols in frame**)

フレームに含まれるプロトコル。

関連トピック

tag [キーワード](fpmc-config-guide-v623_chapter83.pdf#nameddest=unique_2014) TCP [ストリームの再構成](fpmc-config-guide-v623_chapter89.pdf#nameddest=unique_2143)

## <span id="page-37-0"></span>データリンク層情報フィールド

パケット ビューで、データリンク層プロトコル (たとえば、[イーサネット II (Ethernet II)] )の横にある矢印をクリックして、パケットに関するデータリンク層情報を表示します。これ には、送信元ホストおよび宛先ホストの 48 ビットの Media Access Control(MAC)アドレスが 含まれます。ハードウェアプロトコルに応じて、パケットに関する他の情報も表示されること があります。

この例では、イーサネットリンク層情報について説明していることに注意してください。他の プロトコルも表示されることがあります。 (注)

パケットビューはデータリンク層で使用されるプロトコルを反映します。次のリストでは、パ ケット ビューでイーサネット II または IEEE 802.3 イーサネット パケットについて参照できる 情報について説明します。

#### **[**接続先(**Destination**)**]**

宛先ホストの MAC アドレス。

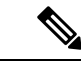

イーサネットは、宛先アドレスとしてマルチキャストおよびブロードキャストアドレスを使用 することもできます。 (注)

#### ソース(**Source**)

送信元ホストの MAC アドレス。

### タイプ(**Type**)

イーサネットIIパケットの場合、イーサネットフレームでカプセル化されるパケットの種類。 たとえば、IPv6 または ARP データグラム。この項目はイーサネット II パケットの場合にのみ 表示されることに注意してください。

#### 長さ(**Length**)

IEEE802.3イーサネットパケットの場合、チェックサムを含まないパケットのトータル長(バ イト単位)。この項目は IEEE 802.3 イーサネット パケットの場合にのみ表示されることに注 意してください。

## <span id="page-38-0"></span>ネットワーク層情報の表示

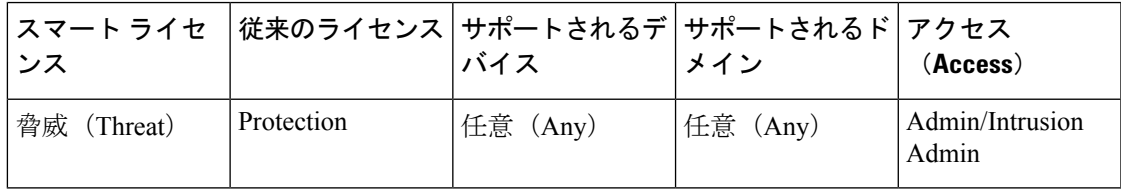

#### 手順

パケット ビューで、パケットにネットワーク層プロトコル(たとえば、[インターネット プロ トコル(InternetProtocol)])の横にある矢印をクリックして、パケットに関連したネットワー ク層の情報の詳細情報を表示します。

この例では、IPパケットについて説明していることに注意してください。他のプロト コルも表示されることがあります。 (注)

## **IPv4** ネットワーク層の情報フィールド

以下のリストは、IPv4パケットで表示される可能性があるプロトコル固有の情報の説明です。

#### バージョン(**Version**)

インターネット プロトコルのバージョン番号。

## ヘッダー長(**Header Length**)

すべての IP オプションを含む、ヘッダーのバイト数。オプションのない IP ヘッダーの長さは 20 バイトです。

#### 差別化サービス(**Differentiated Services**)フィールド

送信元ホストが明示的輻輳通知(ECN)サポートする方法を示す次の差別化サービスの値。

- 0x0: ECN-Capable Transport (ECT) をサポートしません
- 0x1 および 0x2:ECT をサポートします
- $\bullet$  0x3 : Congestion Experienced (CE)

#### トータル長(**Total Length**)

IP ヘッダーを差し引いた IP パケットの長さ(バイト単位)。

#### **ID**

送信元ホストから送信される IP データグラムを一意に識別する値。この値は同じデータグラ ム フラグメントをトレースするために使用されます。

#### フラグ(**Flags**)

IP フラグメンテーションを制御する値。

[最終フラグメント(Last Fragment)] フラグの値は、データグラムに関連付けられた追加のフ ラグメントが存在するかどうかを次のように示します。

- 0:データグラムに関連付けられた追加のフラグメントは存在しない
- 1:データグラムに関連付けられた追加のフラグメントが存在する

[フラグメント化しない(Don't Fragment)] フラグの値は、データグラムをフラグメント化で きるかどうかを次のように制御します。

- 0:データグラムをフラグメント化できる
- 1:データグラムをフラグメント化してはならない

#### フラグメント オフセット(**Fragment Offset**)

データグラムの先頭からのフラグメント オフセットの値。

#### 存続時間(**ttl**)(**Time to Live (ttl)**)

データグラムが期限切れになる前にデータグラムがルータ間で作成できるホップの残数。

#### プロトコル

IP データグラムにカプセル化されるトランスポート プロトコル。たとえば、ICMP、IGMP、 TCP、または UDP。

#### ヘッダー チェックサム(**Header Checksum**)

IPチェックサムが有効かどうかを示すインジケータ。チェックサムが無効な場合、データグラ ムが送信中に破損したか、侵入回避の試行において使用中である可能性があります。

#### 送信元**/**宛先(**Source/Destination**)

送信元(または宛先)ホストの IP アドレスまたはドメイン名。

ドメイン名を表示するには、IP アドレス解決を有効にする必要があることに注意してくださ い。

アドレスまたはドメイン名をクリックしてコンテキスト メニューを表示してから、whois 検索 を実行する場合は[Whois]を、ホスト情報を表示する場合は[ホストプロファイルの表示(View Host Profile) 1を、アドレスをグローバル ブラックリストまたはホワイトリストに追加する場 合は [今すぐブラックリスト化する(Blacklist Now)] または [今すぐホワイトリスト化する (Whitelist Now)] を選択します。

#### **IPv6** ネットワーク層の情報フィールド

以下のリストは、IPv6パケットで表示される可能性があるプロトコル固有の情報の説明です。

#### トラフィック クラス(**Traffic Class**)

IPv4 で提供される差別化サービス機能と同じように、IPv6 パケット クラスまたは優先度を特 定する IPv6 見出し内の Experimental 8 ビットのフィールド。未使用の場合、このフィールドは ゼロに設定されます。

#### フロー ラベル(**Flow Label**)

非デフォルトのQoSまたはリアルタイムサービスなどの特別なフローを特定する、1からFFFF までの、オプションの 20 ビットの IPv6 16 進数値。未使用の場合、このフィールドはゼロに設 定されます。

#### ペイロード長(**Payload Length**)

IPv6 ペイロードのオクテットの数を特定する 16 ビット フィールド。これは、任意の拡張子見 出しを含む、IPv6 見出しに続くすべてのパケットで構成されます。

### 次ヘッダー(**Next Header**)

IPv4 プロトコル フィールドと同じ値を使用して、IPv6 見出しのすぐ後に続く、見出しの種類 を特定する 8 ビットのフィールド。

#### ホップ リミット(**Hop Limit**)

パケットを転送するノードごとに 1 つずつデクリメントする 8 ビットの 10 進整数。デクリメ ントした値がゼロになると、パケットは破棄されます。

#### ソース(**Source**)

送信元ホストの 128 ビットの IPv6 アドレス。

#### **[**接続先(**Destination**)**]**

宛先ホストの 128 ビットの IPv6 アドレス。

## <span id="page-41-0"></span>トランスポート層情報の表示

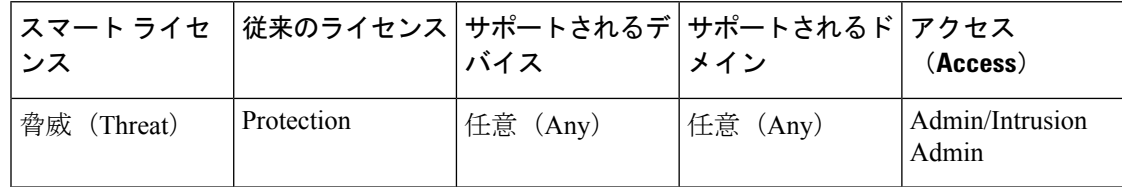

#### 手順

- ステップ1 パケットビューで、トランスポート層プロトコル (たとえば[TCP]、[UDP]、または[ICMP]) の横にある矢印をクリックします。
- **ステップ2** オプションで、存在する場合、[データ (Data) ] をクリックして、パケット ビューの [パケッ ト情報(Packet Information)] セクションで、プロトコルのすぐ上にあるペイロードの最初の 24 バイトを表示します。
- ステップ **3** TCP パケット [ビューのフィールド](#page-41-1) (42 ページ)、UDP パケット [ビューのフィールド](#page-42-0) (43 [ページ\)](#page-42-0)、またはICMP パケット ビュー [フィールド](#page-43-0) (44ページ)の説明に従って、TCP、 UDP、ICMP プロトコルのトランスポート層の内容を表示します。
	- これらの例では、TCP、UDP、ICMP パケットについて説明していますが、他のプロ トコルも表示されることがあることに注意してください。 (注)

#### <span id="page-41-1"></span>**TCP** パケット ビューのフィールド

ここでは、TCP パケットのプロトコル固有の情報について説明します。

#### ソース ポート

発信元のアプリケーション プロトコルを識別する番号。

#### 接続先ポート(**Destination port**)

受信側のアプリケーション プロトコルを識別する番号。

#### シーケンス番号(**Sequence number**)

TCP ストリームの初期シーケンス番号と連動する、現在の TCP セグメントの最初のバイトの 値。

#### 次のシーケンス番号(**Next sequence number**)

応答パケットにおける、送信する次のパケットのシーケンス番号。

#### 確認応答番号(**Acknowledgement number**)

以前に受信されたデータのシーケンス番号に連動した TCP 確認応答。

#### ヘッダー長(**Header Length**)

ヘッダーのバイト数。

#### フラグ(**Flags**)

TCP セグメントの伝送状態を示す 6 ビット。

- U:緊急ポインタが有効
- A:確認応答番号が有効
- P:受信者はデータをプッシュする必要がある
- R:接続をリセットする
- S:シーケンス番号を同期して新しい接続を開始する
- F:送信者はデータ送信を終了した

#### ウィンドウ サイズ(**Window size**)

受信ホストが受け入れる、確認応答されていないデータの量(バイト単位)。

#### チェックサム(**Checksum**)

TCPチェックサムが有効かどうかを示すインジケータ。チェックサムが無効な場合、データグ ラムが送信中に破損したか、回避の試行において使用中である可能性があります。

#### **緊急ポインタ (Urgent Pointer)**

緊急データが終了する TCP セグメントの位置(存在する場合)。U フラグとともに使用しま す。

#### オプション(**Options**)

TCP オプションの値(存在する場合)。

#### <span id="page-42-0"></span>**UDP** パケット ビューのフィールド

ここでは、UDP パケットのプロトコル固有の情報について説明します。

#### ソース ポート

発信元のアプリケーション プロトコルを識別する番号。

#### 接続先ポート(**Destination port**)

受信側のアプリケーション プロトコルを識別する番号。

#### 長さ(**Length**)

UDP ヘッダーとデータを組み合わせた長さ。

#### チェックサム(**Checksum**)

UDPチェックサムが有効かどうかを示すインジケータ。チェックサムが無効な場合、データグ ラムが送信中に破損した可能性があります。

#### <span id="page-43-0"></span>**ICMP** パケット ビュー フィールド

ここでは、ICMP パケットのプロトコル固有の情報について説明します。

#### タイプ(**Type**)

ICMP メッセージのタイプ。

- 0:エコー応答
- 3:宛先到達不能
- 4:ソース クエンチ(始点抑制要求)
- 5:リダイレクト
- 8:エコー要求
- 9:ルータ アドバタイズメント
- 10:ルータ送信要求
- 11:時間超過
- 12:パラメータの問題
- 13:タイムスタンプ要求
- 14:タイムスタンプ応答
- 15:情報要求(廃止)
- 16:情報応答(廃止)
- 17:アドレス マスク要求
- 18:アドレス マスク応答

#### コード(**Code**)

ICMP メッセージ タイプに付随するコード。ICMP メッセージ タイプ 3、5、11、および 12 に は、RFC 792 で説明されている対応コードがあります。

#### チェックサム(**Checksum**)

ICMP チェックサムが有効かどうかを示すインジケータ。チェックサムが無効な場合、データ グラムが送信中に破損した可能性があります。

## <span id="page-44-1"></span>パケット バイト情報の表示

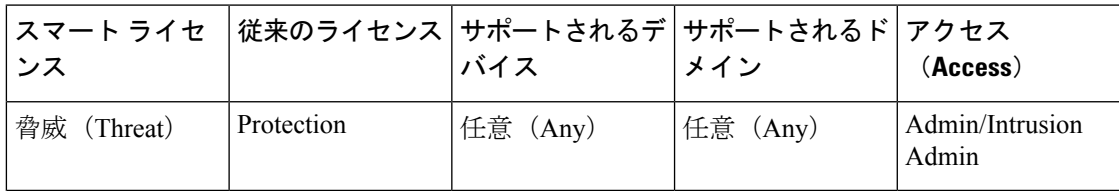

#### 手順

パケットビューで、「パケットバイト (Packet Bytes) ]の横にある矢印をクリックして、パケッ トを構成するバイトの 16 進数および ASCII バージョンを表示します。システムがトラフィッ クを復号化した場合は、復号化されたパケット バイトを表示できます。

# <span id="page-44-0"></span>侵入イベントのクリップボード

クリップボードは、任意の侵入イベントビューから侵入イベントをコピーできる保存エリアで す。

クリップボードの内容は、イベントが生成された日時別にソートされます。クリップボードに 侵入イベントを追加した後、クリップボードからそれらを削除することも、クリップボードの 内容のレポートを生成することもできます。

クリップボードの侵入イベントをインシデントに追加することもできます。インシデントと は、セキュリティポリシーの違反の可能性に関係していると思われるイベントのコンパイルで す。

### 関連トピック

侵入イベント [ワークフローの使用](#page-22-0) (23 ページ) [侵入イベント](#page-26-0) パケット ビューの使用 (27 ページ) [インシデントの作成](fpmc-config-guide-v623_chapter112.pdf#nameddest=unique_2552)

# クリップボードのレポートの生成

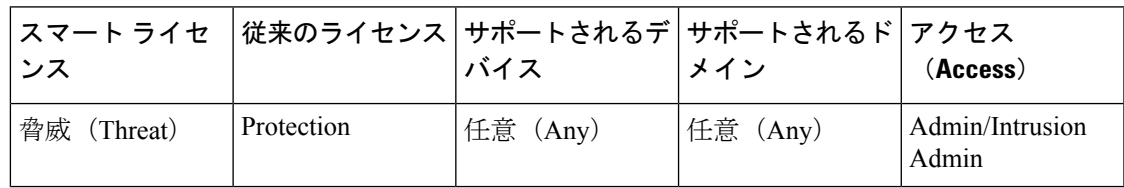

任意のイベントビューで行うのと同じように、クリップボードのイベントに関するレポートを 生成できます。

#### 始める前に

• クリップボードに1つ以上のイベントを追加します。詳細については[、侵入イベントワー](#page-22-0) [クフローの使用](#page-22-0) (23 ページ)または侵入イベント パケット [ビューの使用](#page-26-0) (27 ページ) を参照してください。

#### 手順

- ステップ **1 [**分析(**Analysis**)**]** > **[**侵入(**Intrusions**)**]** > **[**クリップボード(**Clipboard**)**]**を選択します。 ステップ **2** 次の選択肢があります。
	- クリップボード上のページの特定のイベントを含めるには、そのページに移動し、イベン トの横にあるチェックボックスをオンにして、[レポートの生成 (Generate Report)] をク リックします。
	- クリップボードのすべてのイベントを含めるには、[すべてのレポートの生成(Generate Report All)] をクリックします。
- ステップ **3** レポートの表示方法を指定して、[生成(Generate)] をクリックします。
- ステップ **4** 1 つ以上の出力形式を選択し、オプションで、他の設定を変更します。
- ステップ **5** [生成(Generate)] をクリックしてから、[はい(Yes)] をクリックします。
- ステップ **6** 次の選択肢があります。
	- レポート リンクをクリックして、新しいウィンドウにレポートを表示します。
	- [OK] をクリックして、レポートのデザインを変更できる [レポート テンプレート(Report Templates)] ページに戻ります。

関連トピック

レポート [テンプレート](fpmc-config-guide-v623_chapter107.pdf#nameddest=unique_258)

# クリップボードからのイベントの削除

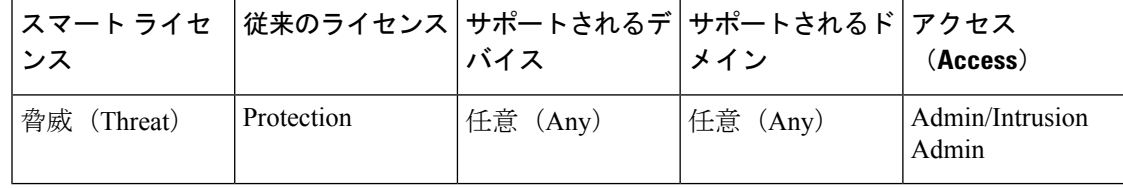

インシデントに追加したくない侵入イベントがクリップボード上にある場合は、そのイベント を削除できます。

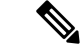

クリップボードからイベントを削除しても、イベントデータベースからイベントは削除されま せん。ただし、イベントデータベースからイベントを削除すると、イベントはクリップボード から削除されます。 (注)

手順

ステップ **1 [**分析(**Analysis**)**]** > **[**侵入(**Intrusions**)**]** > **[**クリップボード(**Clipboard**)**]**を選択します。 ステップ **2** 次の選択肢があります。

- クリップボードのページの特定の侵入イベントを削除するには、そのページに移動し、イ ベントの横にあるチェックボックスを選択し、[削除(Delete)] をクリックします。
- •クリップボードからすべての侵入イベントを削除するには、「すべて削除(Delete All) 1を クリックします。[イベント設定(Event Preferences) 1で[全てのアクションを確認(Confirm AllActions)]オプションを選択した場合、最初にすべてのイベントを削除するかどうか確 認するプロンプトが出されることに注意してください。

# <span id="page-46-0"></span>侵入イベントの統計情報の表示

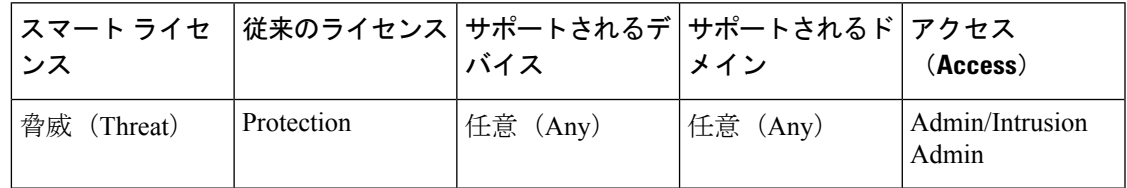

[侵入イベントの統計情報(Intrusion EventStatistics)] ページは、アプライアンスの現在の状態 の概要と、ネットワークで生成されたすべての侵入イベントを表示します。

このページに表示される IP アドレス、ポート、プロトコル、イベント メッセージなどはそれ ぞれリンクになっています。関連イベントの情報を表示するには、任意のリンクをクリックし ます。たとえば、上位 10 個の宛先ポートのいずれかが 80 (http) /tcp である場合、そのリン クをクリックすると、デフォルトの侵入イベントワークフローの最初のページが表示され、そ のポートをターゲットとするイベントがリストされます。現在の時刻範囲で表示されるのはイ ベント(およびイベントを生成する管理対象デバイス)のみであることに注意してください。 さらに、確認済みマークを付けた侵入イベントも統計に引き続き表示されます。たとえば、現 在の時刻範囲が過去 1 時間であり、最初のイベントが 5 時間前に生成された場合、[最初のイ ベント(FirstEvent)]リンクをクリックすると、そのイベントは時刻範囲を変更するまでイベ ント ページには表示されません。

マルチドメイン展開環境では、現在のドメインと子孫ドメインのデータを表示することができ ます。上位レベルのドメインまたは兄弟ドメインのデータを表示することはできません。

手順

- ステップ **1 [**概要(**Overview**)**]** > **[**概要(**Summary**)**]** > **[**侵入イベント統計(**Intrusion Event Statistics**)**]** を選択します。
- ステップ **2** ページの上部にある2つの選択ボックスから、統計を表示するゾーンおよびデバイスを選択す るか、[すべてのセキュリティ ゾーン(All Security Zones)] および [すべてのデバイス(All Devices)] を選択して、侵入イベントを収集するすべてのデバイスの統計を表示します。
- ステップ3 [統計の取得 (Get Statistics) 1 をクリックします。
	- **ヒント** カスタム時刻範囲からデータを表示するには、右上のページエリアのリンクをクリッ クし、[時間枠の変更](fpmc-config-guide-v623_chapter114.pdf#nameddest=unique_2602)にある指示に従います。

## ホスト統計情報

[侵入イベント統計情報 (Intrusion Event Statistics) 1ページの[ホスト統計情報 (Host Statistics) ] セクションは、アプライアンス自体に関する情報を提供します。Firepower Management Center では、このセクションはすべての管理対象デバイスに関する情報も提供します。

この情報には、次の内容が含まれます。

時刻(**Time**)

アプライアンスの現在の時刻。

#### アップタイム(**Uptime**)

アプライアンス自体が再起動してから経過した日数、時間、および分数。Firepower Management Center では、[アップタイム(Uptime)] に各管理対象デバイスの最終起動時 刻、ログインしたユーザの数、および負荷平均も示されます。

#### ディスク使用率(**Disk Usage**)

使用中のディスクの割合。

#### メモリ使用率(**Memory Usage**)

使用中のシステム メモリの割合。

#### 負荷平均(**Load Average**)

直前の 1 分間、5 分間、15 分間の CPU キュー内の平均プロセス数。

# イベントの概要

[侵入イベント統計(Intrusion Event Statistics)] ページの [イベントの概要(Event Overview)] セクションは、侵入イベント データベースにある情報の概要を示します。

これらの統計には、次の情報が含まれています。

イベント

侵入イベント データベースのイベントの数。

時間範囲内のイベント(**Events in Time Range**)

現在選択されている時間範囲と、時間範囲内に収まるデータベースのイベントの割合。

最初のイベント(**First Event**)

イベント データベース内の最初のイベントのイベント メッセージ。

最後のイベント(**Last Event**)

イベント データベース内の最後のイベントのイベント メッセージ。

Firepower Management Center で侵入イベント データを表示中に管理対象デバイスを選択した場 合は、そのデバイスの [イベントの概要(Event Overview)] セクションが代わりに表示されま す。 (注)

# イベント統計

[侵入イベント統計(Intrusion Event Statistics)] ページの [イベント統計(Event Statistics)] セ クションでは、侵入イベント データベース内の情報に関する具体的な情報が表示されます。

この情報には、次に関する詳細が含まれます。

- 上位 10 個のイベント タイプ
- 上位 10 個の送信元 IP アドレス
- 上位 10 個の宛先 IP アドレス
- 上位 10 個の宛先ポート
- イベント数が最大であるプロトコル、イングレスとイーグレスのセキュリティゾーン、お よびデバイス

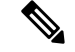

(注)

マルチドメイン展開では、システムは、各リーフ ドメインに個別のネットワーク マップを作 成します。その結果、リーフ ドメインには、ネットワーク内で一意である IP アドレスを含め ることができますが、別のリーフ ドメイン内の IP アドレスと同じにすることができます。先 祖ドメインでイベントの統計情報を表示すると、システムで、その IP アドレスの複数のイン スタンスが繰り返し表示される場合があります。一見すると、エントリが重複しているように 見えることがあります。ただし、各IP アドレスのホストプロファイル情報までドリル ダウン すると、それらが異なるリーフ ドメインに属していることがわかります。

# <span id="page-49-0"></span>侵入イベントのパフォーマンス グラフの表示

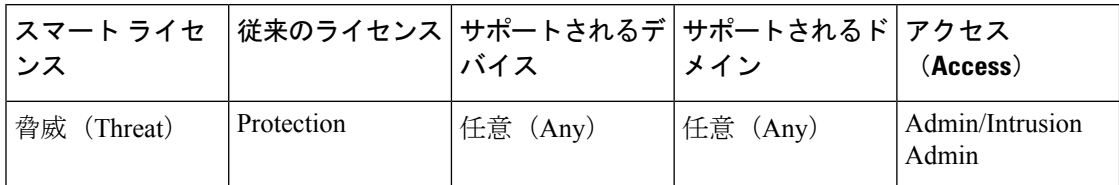

[侵入イベントのパフォーマンス(Intrusion Event Performance)] ページでは、Firepower Management Center または管理対象デバイスの指定された期間の侵入イベントのパフォーマン ス統計情報を示すグラフを生成できます。グラフを生成することにより、1 秒あたりの侵入イ ベントの数、1 秒あたりのメガビット数、1 パケットあたりの平均バイト数、Snort によって検 査されていないパケットの割合、および TCP 正規化の結果としてブロックされたパケットの 数を反映できます。これらのグラフは、過去1時間、前日、先週、または先月の操作の統計を 表示できます。

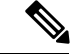

新しいデータは5分ごとに統計グラフに蓄積されます。したがって、グラフをすばやくリロー ドしても、次の5分の差分更新が実行されるまでデータは変更されていない場合があります。 各グラフには、選択した時間間隔(前月、週、日、または時間)に対応した間隔(日、時間、 または 5 分)で平均値が表示されます。平均値が 1 未満の場合は、小数値で表示されます。 (注)

マルチドメイン展開環境では、現在のドメインと子孫ドメインのデータを表示することができ ます。上位レベルのドメインまたは兄弟ドメインのデータを表示することはできません。

### 手順

- ステップ **1 [**概要(**Overview**)**]** > **[**概要(**Summary**)**]** > **[**侵入イベント パフォーマンス(**Intrusion Event Performance**)**]**を選択します。
- ステップ **2** [デバイスの選択(Select Device)] リストから、データを表示するデバイスを選択します。
- ステップ3 侵入イベントのパフォーマンス統計情報グラフの種類 (51ページ) で説明されているように、 [グラフの選択 (Select Graph(s)) 1リストから、作成するグラフの種類を選択します。
- ステップ **4** [時間範囲の選択(SelectTimeRange)]リストから、グラフに使用する時間範囲を選択します。
- ステップ **5** [グラフ(Graph)] をクリックします。
- ステップ **6** グラフを保存するには、グラフを右クリックし、ブラウザでイメージを保存する手順に従いま す。

# <span id="page-50-0"></span>侵入イベントのパフォーマンス統計情報グラフの種類

次の表に、表示可能なグラフの種類を示します。ネットワーク分析ポリシーの [インライン モード(Inline Mode)] 設定の影響を受けるデータを含むグラフ タイプでは、表示が異なるの で注意してください。[インラインモード(Inline Mode)]が無効になっている場合、Webイン ターフェイスでアスタリスク (\*) が付いているグラフタイプ (下記の表では列に[はい (yes) ] と記載)には、「インラインモード(Inline Mode)」が有効になっている場合に変更またはド ロップされるトラフィックに関するデータが含まれています。

#### 表 **6 :** 侵入イベントのパフォーマンス グラフの種類

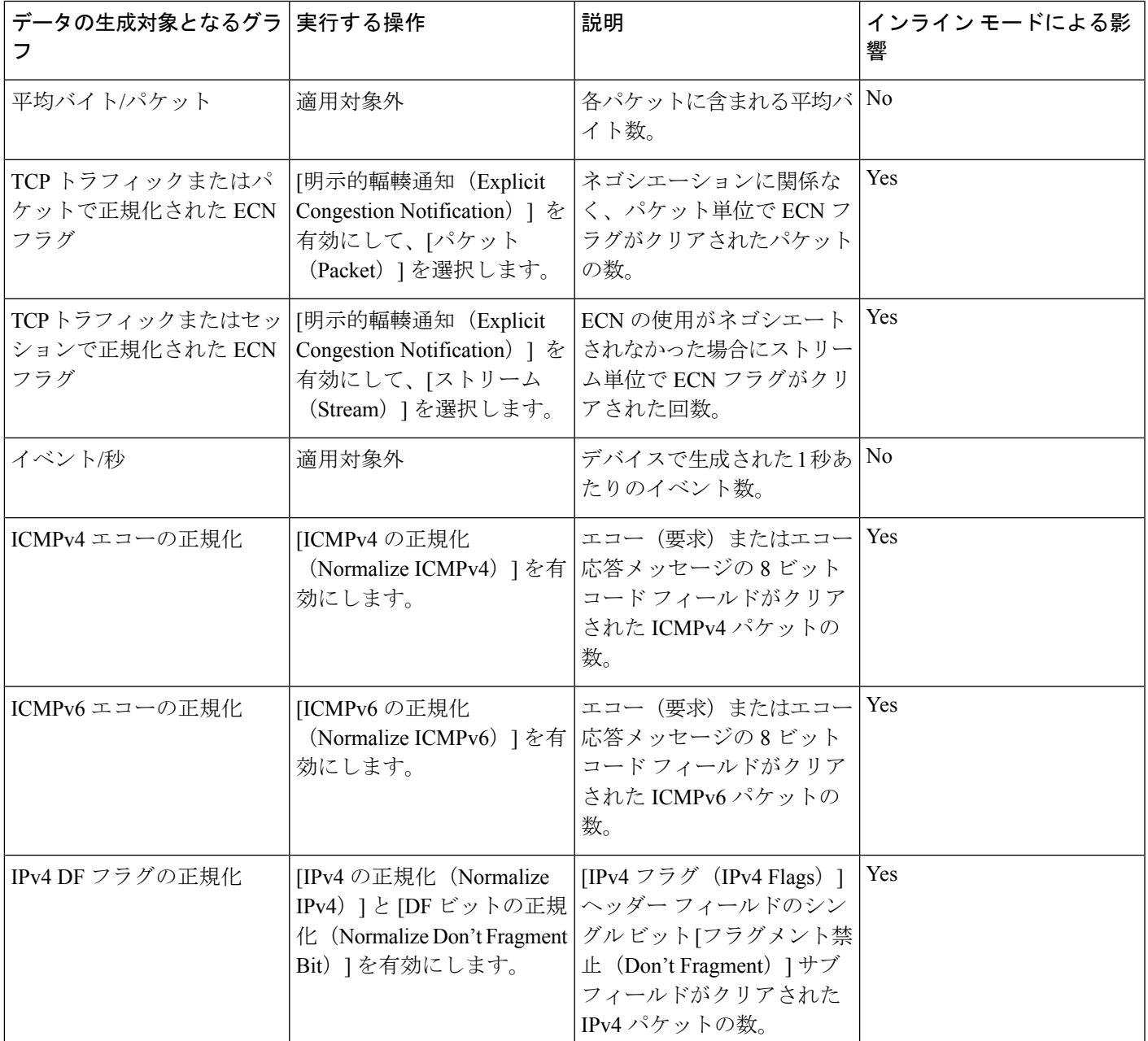

 $\overline{\phantom{a}}$ 

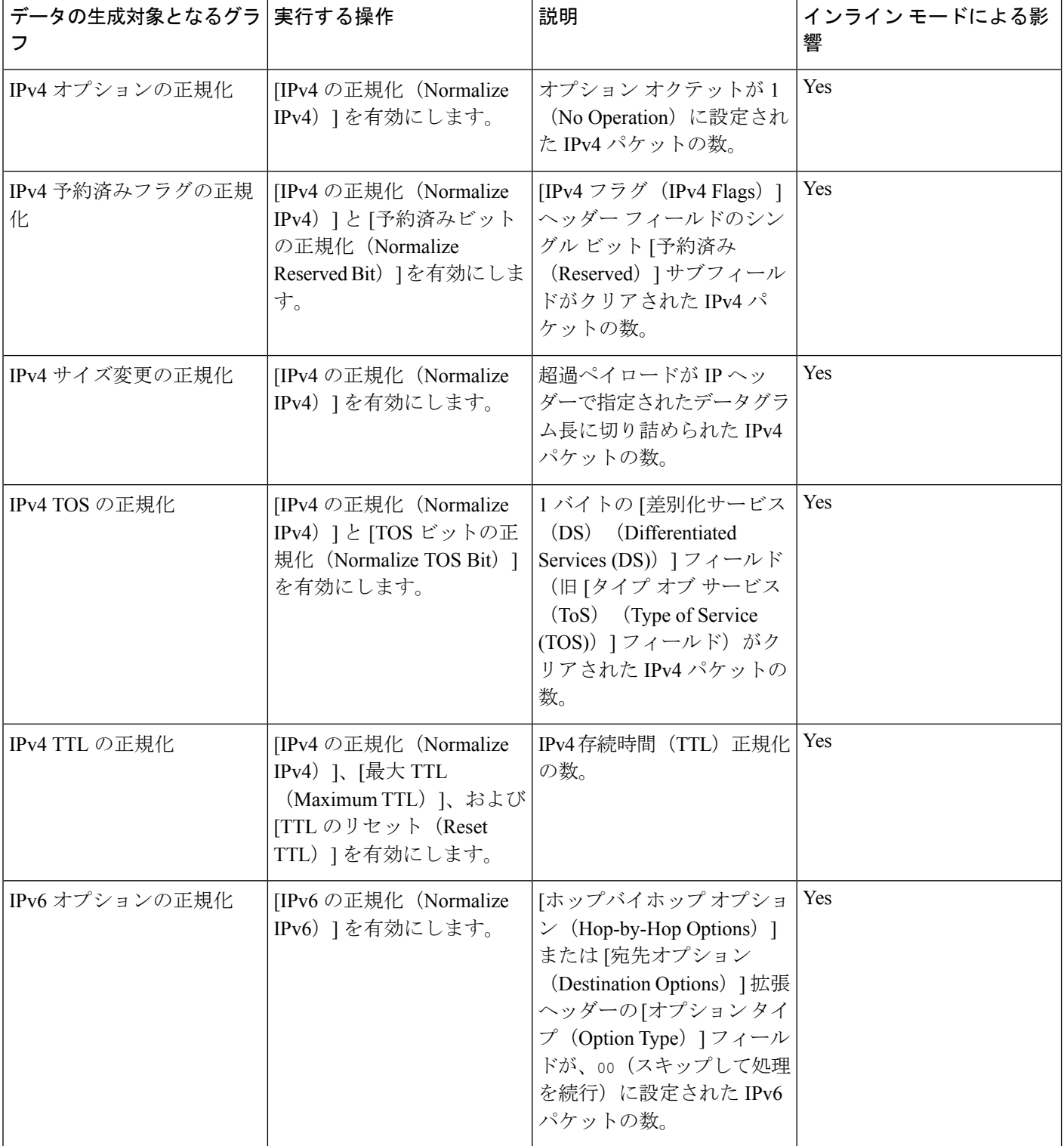

 $\mathbf I$ 

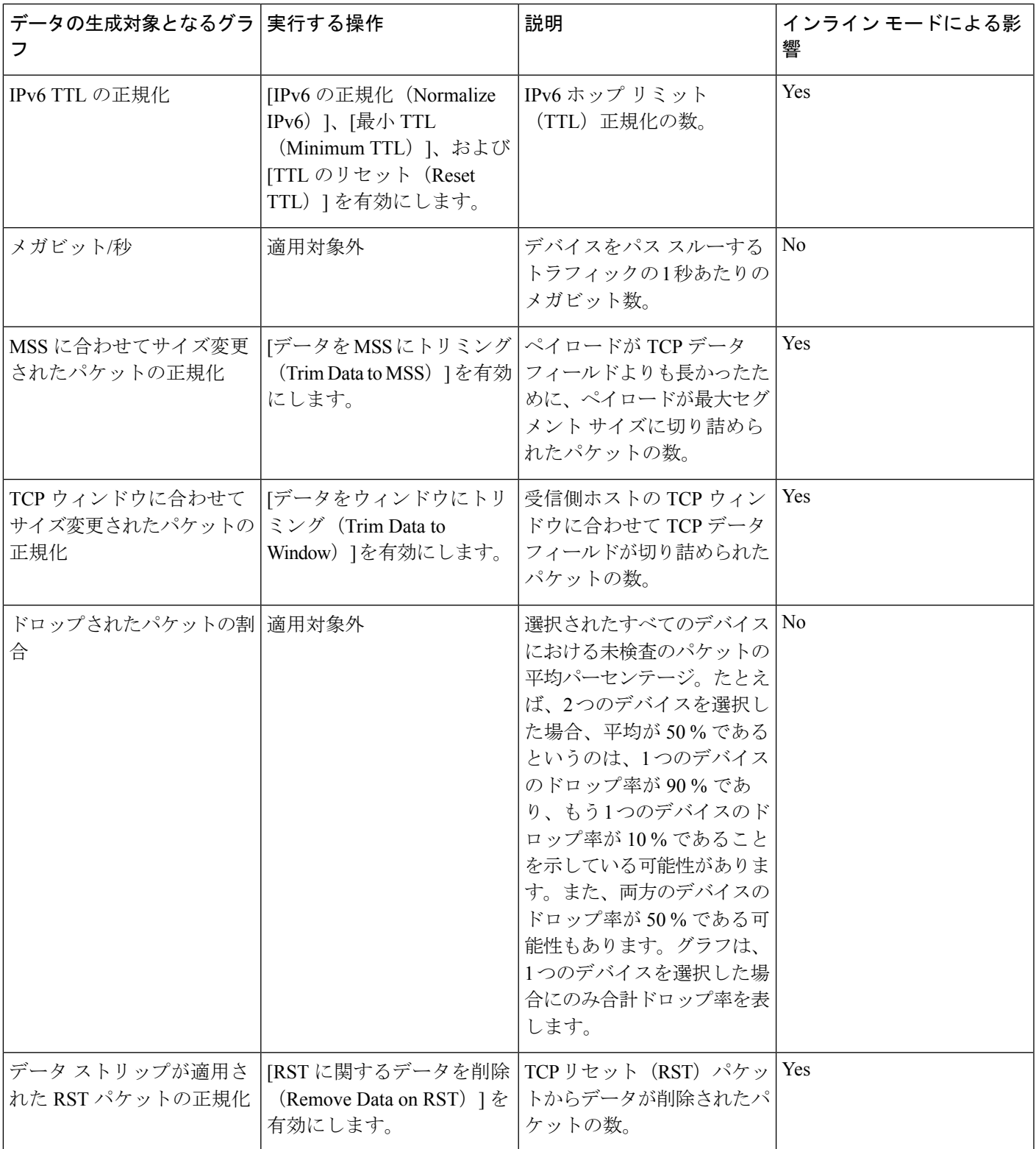

 $\overline{\phantom{a}}$ 

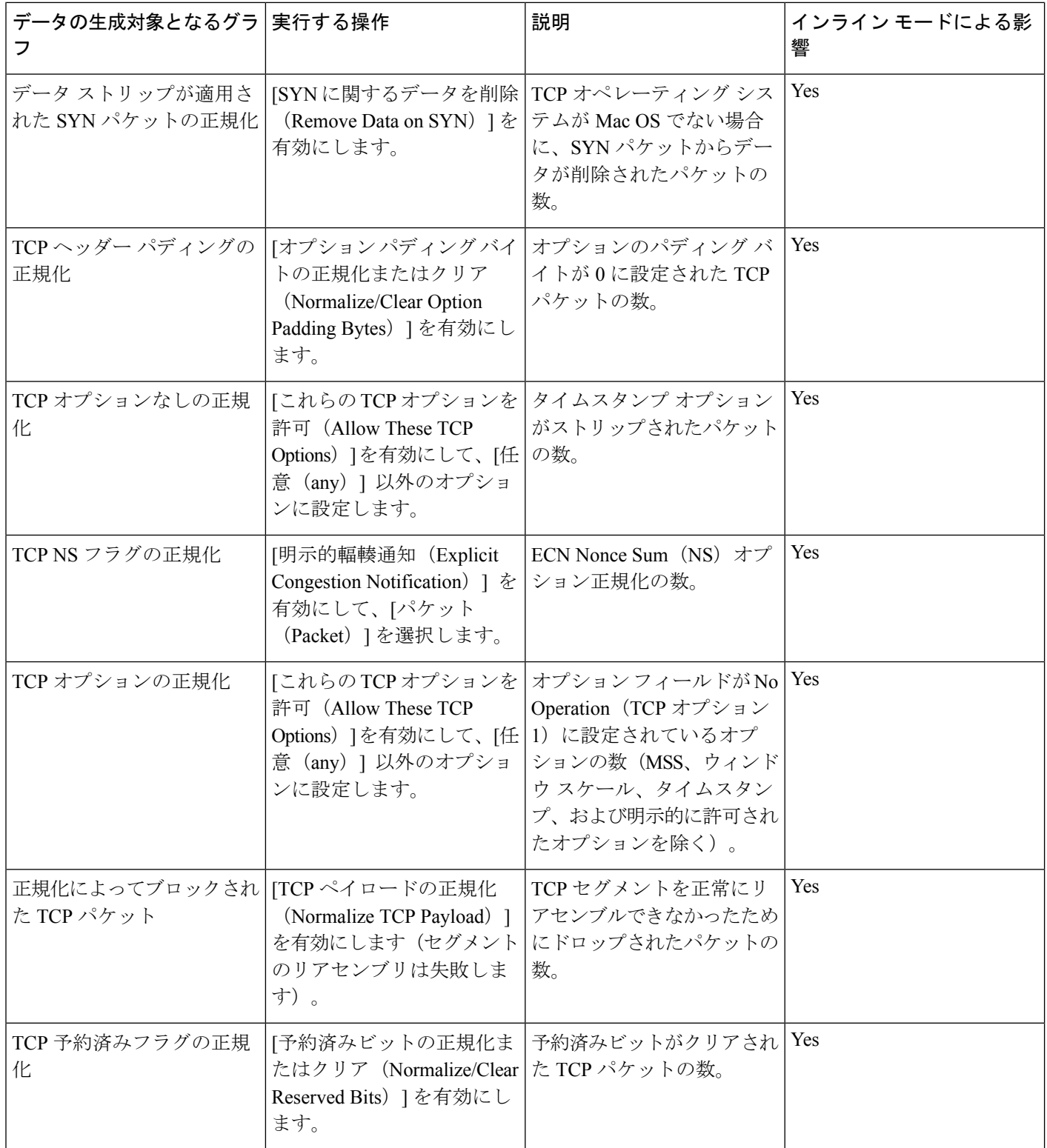

I

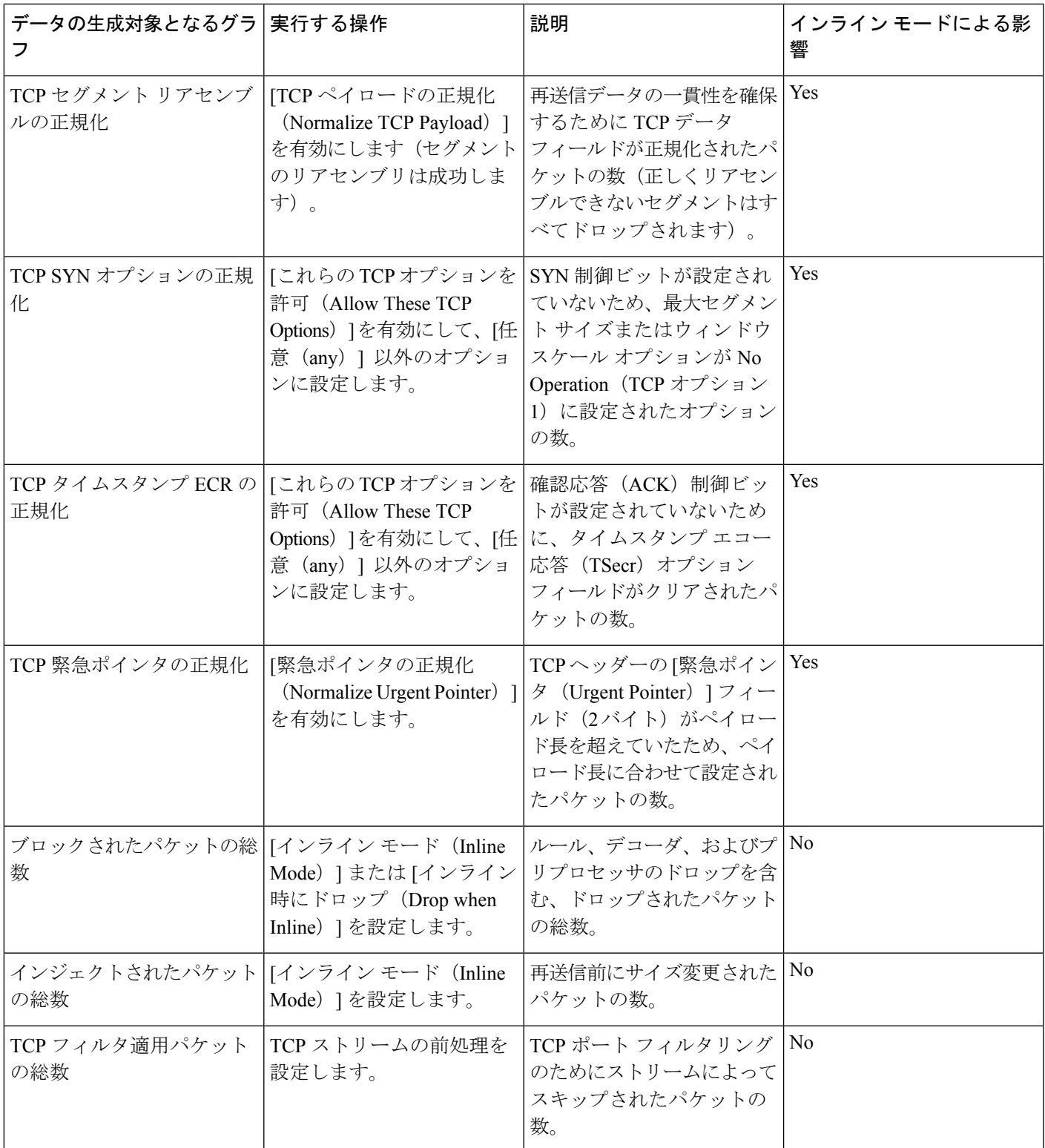

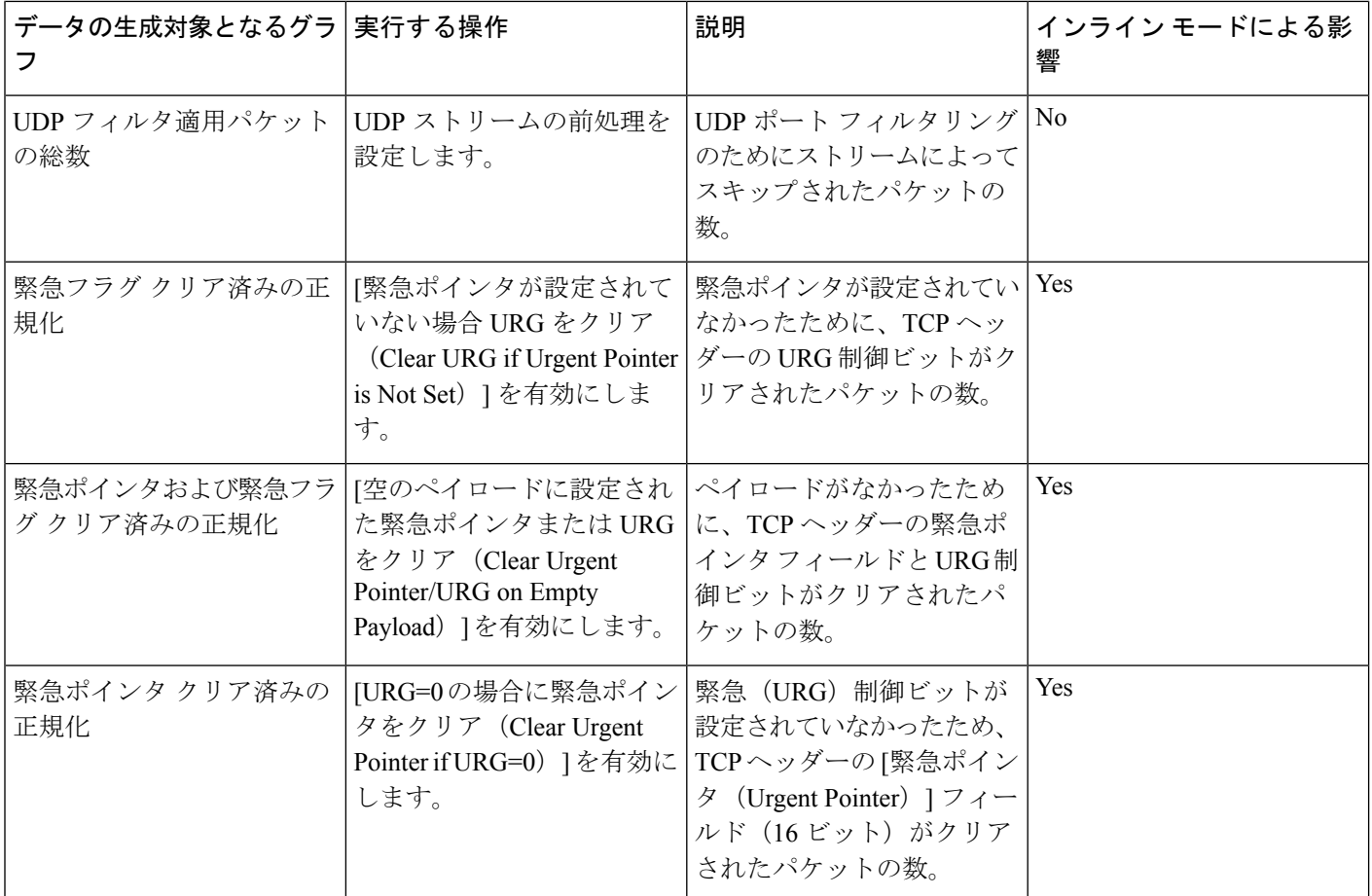

#### 関連トピック

[インライン正規化プリプロセッサ](fpmc-config-guide-v623_chapter89.pdf#nameddest=unique_2027)

[インライン導入でのプリプロセッサによるトラフィックの変更](fpmc-config-guide-v623_chapter86.pdf#nameddest=unique_2063)

[インライン展開でのドロップ動作](fpmc-config-guide-v623_chapter78.pdf#nameddest=unique_1858)

# <span id="page-55-0"></span>侵入イベント グラフの表示

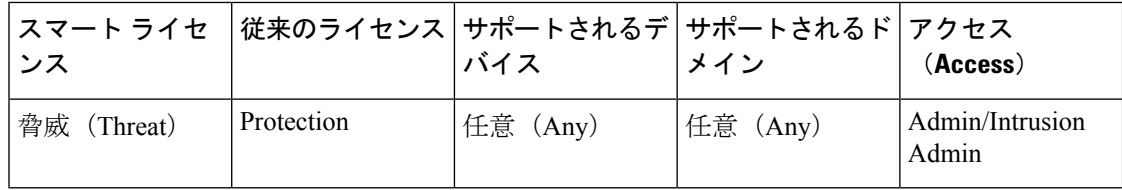

Firepower System は、経時的な侵入イベントの傾向を示すグラフを表示します。1 つまたはす べての管理対象デバイスについて、過去1時間から先月までの範囲の経時的な侵入イベントグ ラフを生成できます。

マルチドメイン展開環境では、現在のドメインと子孫ドメインのデータを表示することができ ます。上位レベルのドメインまたは兄弟ドメインのデータを表示することはできません。

手順

- ステップ **1 [**概要(**Overview**)**]** > **[**概要(**Summary**)**]** > **[**侵入イベント グラフ(**Intrusion Event Graphs**)**]** を選択します。
- ステップ **2** [デバイスの選択(Select Device)] で、[すべて(all)] を選択してすべてのデバイスを含める か、グラフに含める特定のデバイスを選択します。
- ステップ **3** [グラフの選択(Select Graph(s))] で、生成するグラフの種類を選択します。
	- 上位 10 個の宛先ポート
	- 上位 10 個の送信元 IP アドレス
	- 上位 10 個のイベント メッセージ
- ステップ **4** [時間範囲の選択(Select Time Range)] で、グラフの時間範囲を選択します。
	- •直近の1時間 (Last Hour)
	- 前日 (Last Day)
	- 先週 (Last Week)
	- 先月 (Last Month)

ステップ **5** [グラフ(Graph)] をクリックします。

 $\overline{\phantom{a}}$ 

I